# **MANUAL DEL OPERADOR**

# **COMPUTADORA DE ANÁLISIS DE GRANO**

# **MODELO GAC 2100 MODELO GAC 2100 VERSIÓN NTEP**

**TRADUCCIÓN PRELIMINAR** 

**NO OFICIAL** 

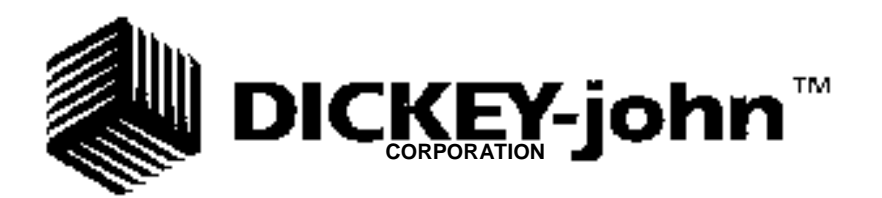

#### **DICKEY-john** Ź

# **TABLA DE CONTENIDO**

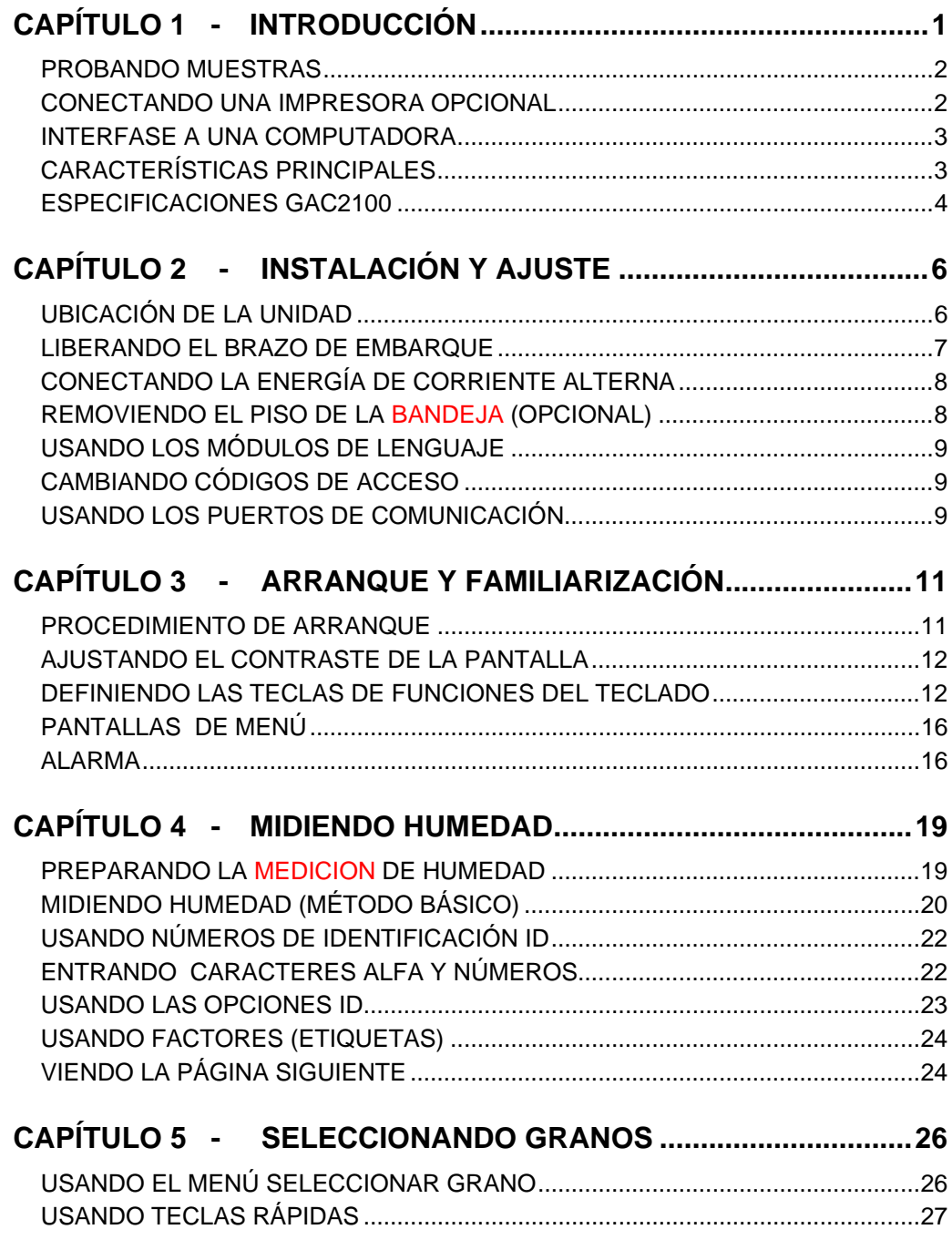

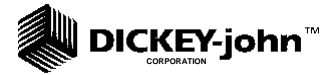

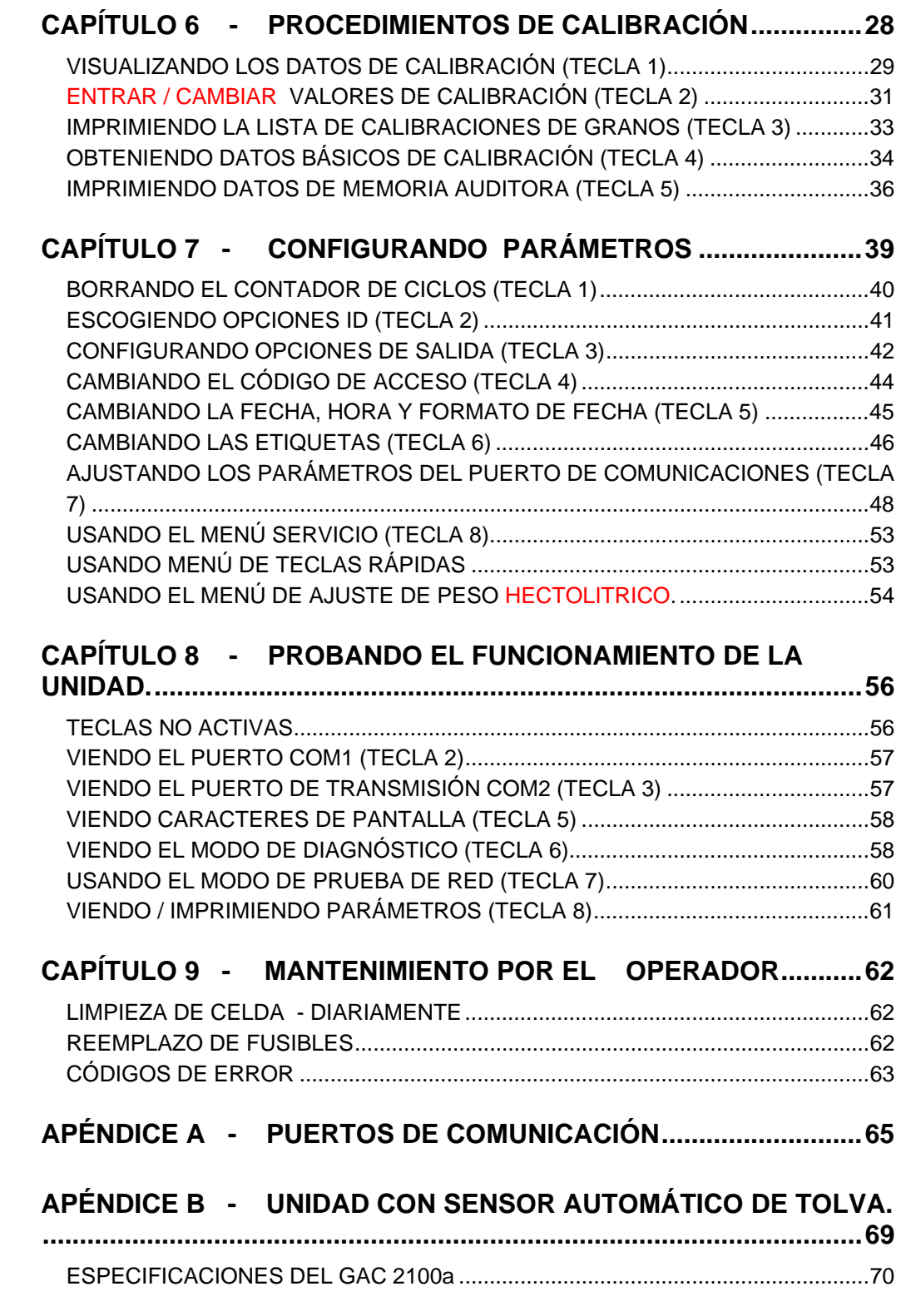

# **DICKEY-john**

# **LISTA DE FIGURAS**

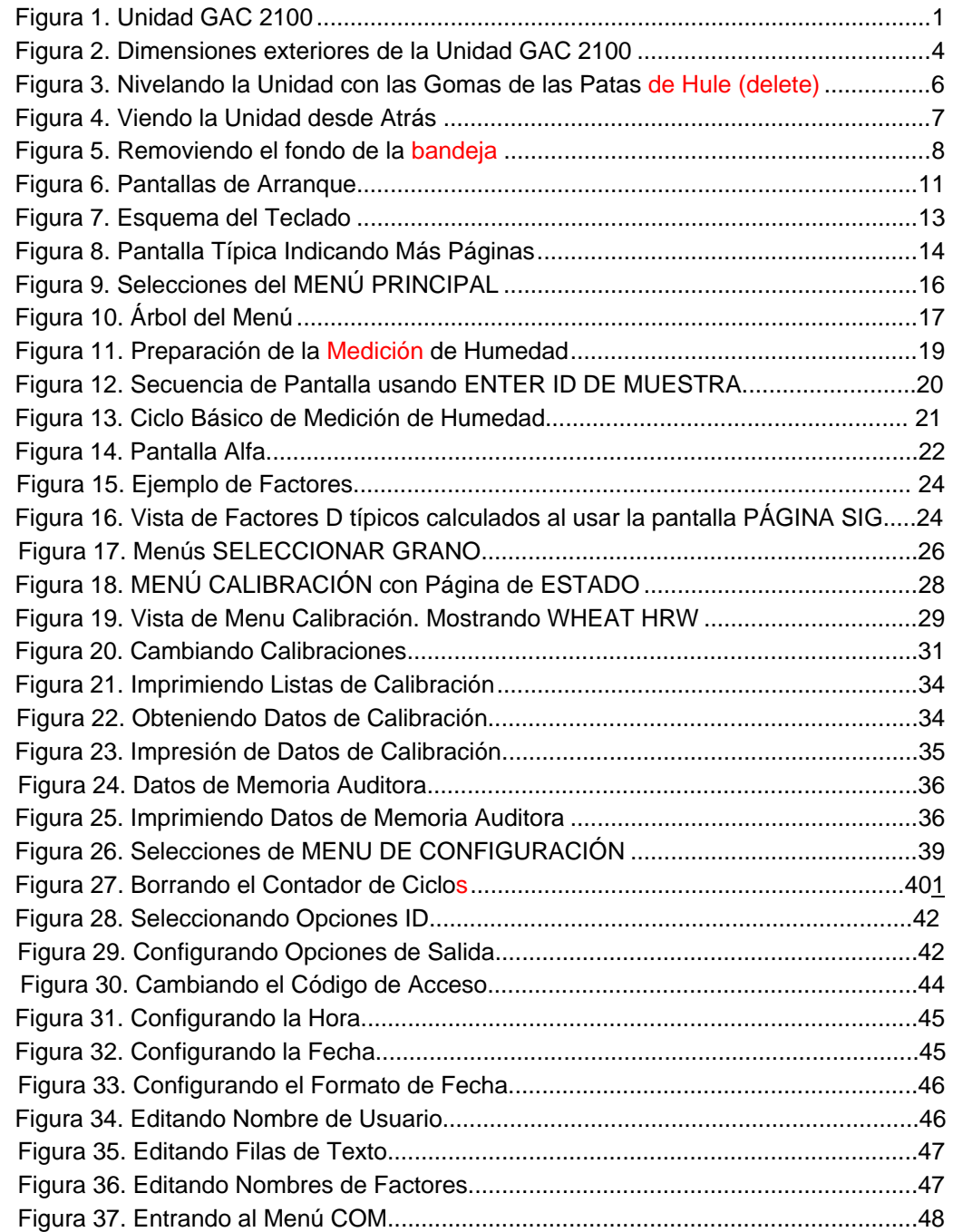

# **MANUAL DEL OPERADOR**

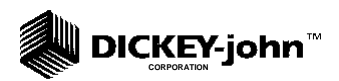

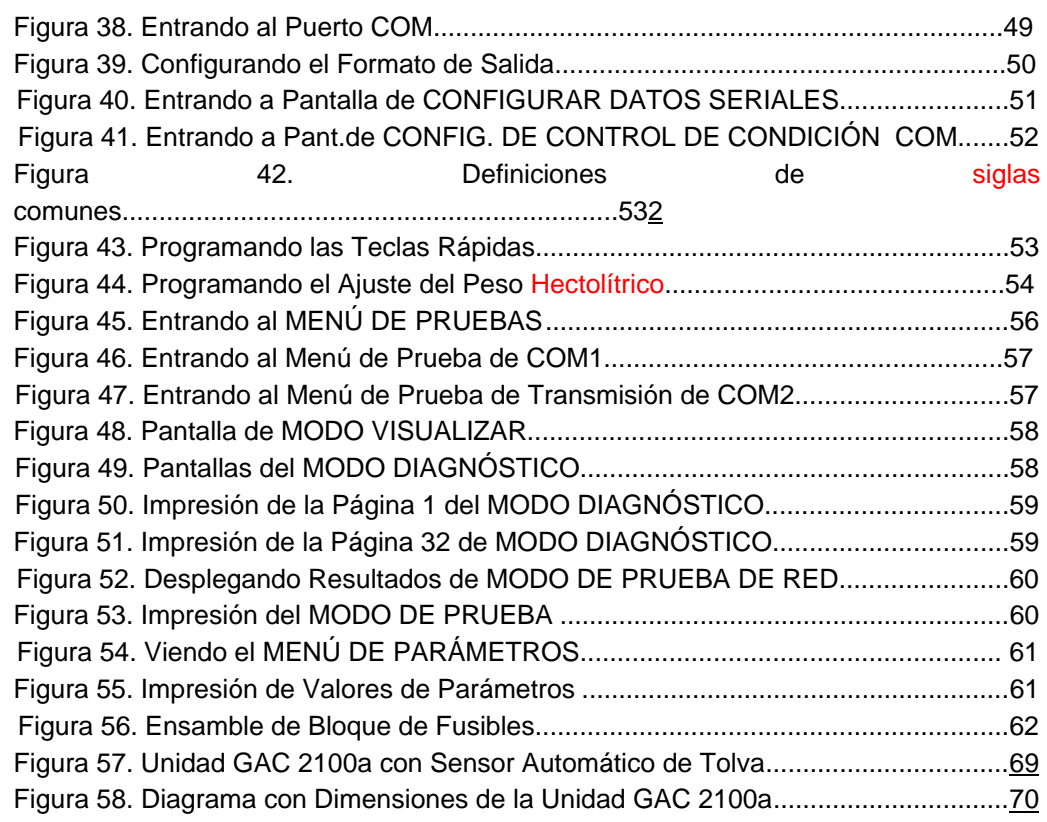

# **LISTA DE TABLAS**

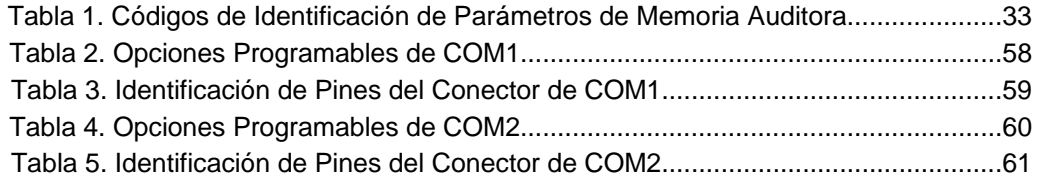

**CORPORATION**

# **CAPÍTULO 1 - INTRODUCCIÓN**

### **CARACTERÍSTICAS PRINCIPALES DE LA UNIDAD**

La computadora de Análisis de Grano Dickey-john GAC2100 determina rápidamente el contenido de humedad y otras variables en muestras de grano. La unidad carga una muestra, la pesa y verifica la temperatura, corre la prueba, muestra los resultados, y entonces descarga la muestra. Los resultados de la prueba se calculan automáticamente para mostrar el contenido de humedad y, si están habilitados, la temperatura y el peso aproximado (densidad) de la prueba (delete) del grano de muestra. También son desplegados el nombre del producto, fecha de la calibración de grano y el número ID de la prueba para identificación. Una pantalla adicional de información incluye lecturas para valores de conductancia (D1), capacitancia (D2), peso (D3) y temperatura (D4) junto con la fecha y hora actualmente programadas.

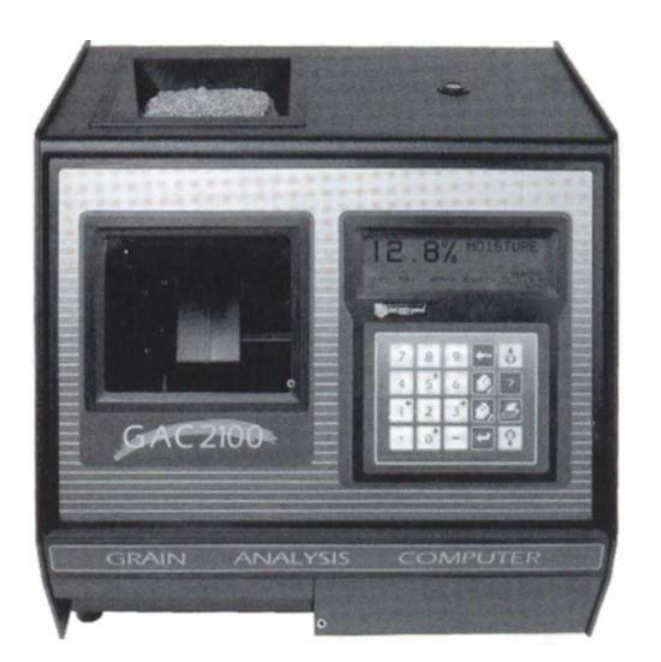

#### **Figura 1. Unidad GAC 2100**

# **CORPORATION**

### **PROBANDO MUESTRAS**

La realización de un análisis de una muestra de grano consiste de seis pasos básicos:

**1. Seleccione el grano a medir a través de las teclas del teclado.** 

Se tienen disponibles hasta 64 opciones de grano.

- **2. Vierta una muestra de grano en la tolva (hasta su parte superior) e introduzca un número de identificación ID de muestra (opcional).**
- **3. Oprima la tecla de Carga.**

La muestra de grano es cargada (vertida) en la celda de muestra y un brazo enrazador nivela y remueve el exceso.

**4. Espere aproximadamente 15 segundos para que los resultados de la muestra sean procesados.** 

La lectura de humedad y la temperatura del grano son desplegados.

**5. Imprima una copia de los resultados de la prueba.** 

Con una impresora opcional conectada, la fecha y la hora junto con el número de identificación y toda la información de la medición son impresos. Oprimiendo la tecla IMPRIMIR, una copia adicional puede ser impresa.

**6. Oprima la tecla DESCARGA para vaciar el contenido de la celda de medición.** 

La celda de prueba gira 180° (invertidamente) (delete) para descargar el grano en una bandeja colectora de muestra o en un contenedor mayor colocado debajo de la mesa de soporte del equipo. Después que la celda regresa a su posición hacia arriba, la unidad está lista para la siguiente medición.

### **CONECTANDO UNA IMPRESORA OPCIONAL**

Una impresora opcional puede conectarse al GAC2100 para imprimir los datos del resultado de la medición. La impresión puede incluir el nombre de la empresa y su dirección, fecha, hora, número de identificación de la muestra, nombre del producto, fecha de calibración del grano, porcentaje de humedad, temperatura del grano, número de serie de la unidad y los valores D1 hasta D4. Los datos pueden automáticamente ser impresos al final de cada ciclo de medición o pueden ser iniciados manualmente oprimiendo la tecla IMPRIMIR.

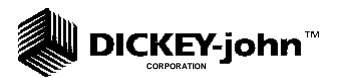

# **INTERFASE A UNA COMPUTADORA**

El GAC2100 puede comunicarse con una computadora personal (PC) ya sea directamente (usando un cable) o a diferentes localidades, a través de un MODEM. Si el GAC 2100 y la PC están en el mismo sitio, una conexión directa es hecha por un adaptador de interconexión null MODEM disponible con Dickeyjohn. La computadora, operada por personal autorizado, es capaz de controlar la mayoría de las funciones dentro del GAC 2100 desde una ubicación remota. El GAC2100 almacena cambios para ser extraídos y auditados posteriormente. Este proceso de almacenamiento se vuelve una huella de auditoría (o registro) para rastrear los cambios de calibración. Los 100 cambios o eventos más recientes son retenidos.

La operación desde la computadora es descripta en el manual de Software de Comunicaciones.

### **CARACTERÍSTICAS PRINCIPALES**

Las características principales del GAC 2100 incluyen lo siguiente:

- Memoria hasta para 64 calibraciones de diferentes granos.
- Accesibilidad de entrada por Teclado o computadora para actualizar calibraciones de grano, según se hagan necesarias las revisiones.
- Caracteres alfanuméricos para identificación de muestra con numeración automática secuencial para propósitos de mantener registros.
- Cambio automático de rango para calibraciones predeterminadas cuando la humedad está arriba o debajo de los límites normales.
- Dos puertos de salida RS-232 (DCE y DTE) disponibles para impresora y control externo de computadora/MODEM.
- Capacidad de hacer interfase con una computadora personal ya sea directamente o a través de un MODEM.
- Modo de auto verificación para asegurar una operación continua adecuada.
- Despliegue de mensajes de error cuando la humedad, el peso del grano o la temperatura del grano están fuera de los límites.
- Pantallas de ayuda para asistir las preguntas del operador.

### **DICKEY-john™ CORPORATION**

# **37.5 cm (14.75")**  GAC 2100 **GRAIN ANALYSIS COMPUTER 40.6 cm (16.99") 38.7 cm (15.25") Vista Frontal Vista Lateral**  ◎ **Except Vista Superior**

#### **Figura 2. Dimensiones exteriores de la Unidad GAC 2100**

**ESPECIFICACIONES GAC2100** 

- **Límites de voltaje y frecuencia de alimentación:** 100 Vca a 240 Vca 50/60 Hz a 1 Amp máx.
- **Rango de Temperatura de Operación: 2 °C (35.6 °F) a 45 °C (113 °F). Si el rango de temperatura de la unidad es excedido, un mensaje de ERROR es desplegado.**
- **Rango de Temperatura de Grano: 0 °C (32 °F) a 45 °C (113 °F). Si el rango de la temperatura del grano es excedido, un mensaje de ERROR es desplegado.**
- **Límite de diferencia entre la temperatura del Grano y de la Unidad: El diferencial de temperatura máximo permitido entre la celda vacía y el grano bajo prueba es de 20°C (36 °F). Si es excedido, un mensaje de ERROR es desplegado.**

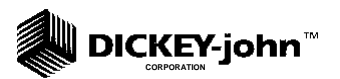

- **Clases / tipos de grano o Semilla: Ver el último Boletín de Calibración.**
- **Peso: 11.8 kg (26 lbs) Peso de embarque:** 15.0 kg (33 lbs).

**CORPORATION**

**DICKEY-john™** 

# **CAPÍTULO 2 - INSTALACIÓN Y AJUSTE**

#### **UBICANDO FÍSICAMENTE Y AJUSTANDO LA UNIDAD**

Antes del embarque, el GAC 2100 es inspeccionado y probado para defectos mecánicos y eléctricos. Después de desempacar, visualmente inspeccione para ver si hay algún daño ocurrido durante el transporte. Guarde todos los materiales de empaque hasta que la inspección se haya completado. Si ocurrió algún daño, levante una queja inmediatamente con el transportista. También, por favor notifique a su Representante de Ventas de Dickey-John.

### **UBICACIÓN DE LA UNIDAD**

Escoja un medio ambiente limpio para que el GAC 2100 quede protegido contra cambios rápidos en la temperatura ambiente. Evite una ubicación clasificada como peligrosa según se define en el Artículo 500 del Manual NFPA del Código Eléctrico Nacional (de los Estados Unidos). **I don't think it's necessary**

Use la mirilla de nivelación ubicada en la parte superior del GAC 2100 para colocar al equipo en un nivel plano o en una superficie casi nivelada. (Vea la Figura 2). Ajuste las cuatro patas de goma para nivelar y estabilizar la unidad (Vea la Figura 3). Cuando se mueva la unidad a una ubicación diferente, la nivelación se hará necesaria nuevamente. Después de que el ajuste es terminado, todas las patas niveladoras deberán ser posicionadas en el nivel mínimo posible, con una pata totalmente asentada contra la placa inferior del equipo. Esto asegura una altura mínima sobre la superficie de la mesa.

#### **Figura 3. Nivelando la Unidad con las Gomas de las Patas de Hule (cut this)**

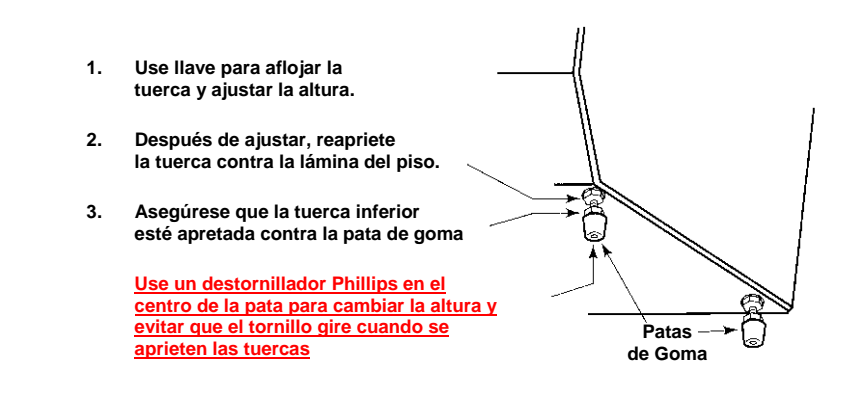

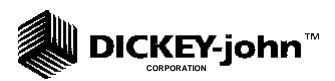

PPara ajustar la altura de una pata, use una llave fija para desbloquear la tuerca superior de la placa inferior, en la pata seleccionada. Entonces, ajuste la altura según se requiere.

Después del ajuste, use un destornillador en el centro de la pata para evitar que el tornillo gire y apriete la tuerca superior contra la placa inferior de la unidad. Asegúrese de que la tuerca inferior permanezca ajustada contra la goma de la pata.

## **LIBERANDO EL BRAZO DE EMBARQUE**

*PRECAUCIÓN: El brazo de embarque debe ser cambiado a la posición de operar antes de encender la unidad. Dado que la celda de prueba (cut this) de grano realiza un ciclo a través de una secuencia de descarga durante el encendido, ésta puede dañarse si el brazo de embarque está en la posición de transporte.* 

El GAC 2100 es embarcado con la celda de prueba (cut this) de grano sostenida por un brazo interno para embarque / transporte. La posición del brazo es controlada por una manija, colocada en la parte posterior detrás de la celda de prueba (cut this) de grano (Ver Figura 4). Un pequeño tope es colocado sobre la manija durante el embarque para evitar que haya movimiento y se libere la manija. (cut this) Quite este tope y guárdelo como parte de los materiales de embarque. Empuje la manija hacia adentro para quitar el bloqueo y gírela en contra de las manecillas del reloj a la posición asegurada de operación según se indica en la placa posterior. El movimiento del brazo puede observarse a través de la ventana frontal de la unidad.

#### **Figura 4. Viendo la Unidad desde Atrás**

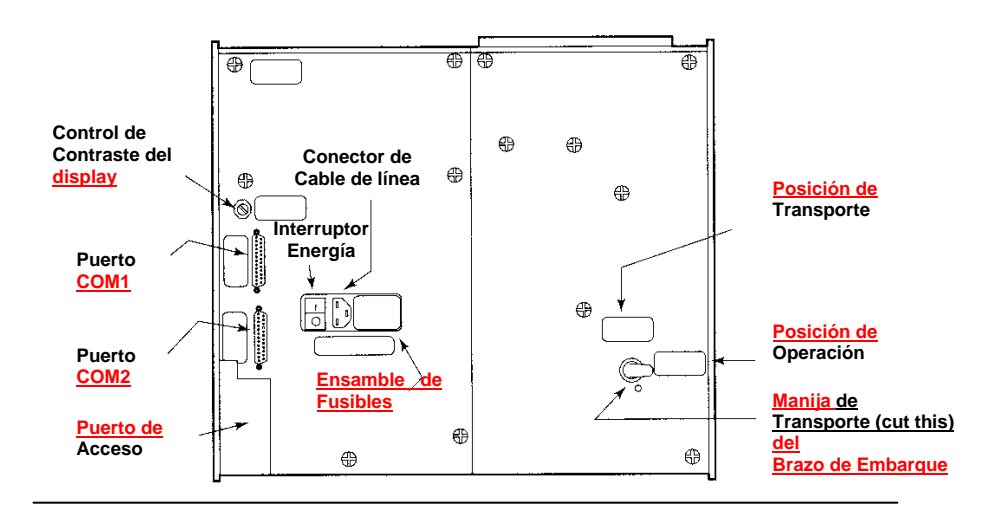

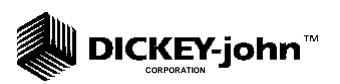

*PRECAUCIÓN: Rotar el brazo de nuevo a la posición de soporte antes de mover o embarcar la unidad. Si la celda no es adecuadamente soportada, la operación puede verse afectada debido al balanceo de la celda. Se requiere algo de esfuerzo para llevar el brazo a la posición original. Puede ser de ayuda introducir la mano dentro de la bandeja al frente y levantar suavemente la celda mientras se trata de asegurar el brazo en la posición de transporte. Coloque el tope sobre la manija para evitar que el brazo de embarque se libere accidentalmente.* 

## **CONECTANDO LA ENERGÍA DE CORRIENTE ALTERNA**

Verifique que el interruptor ENCENDIDO / APAGADO (I/O) esté en la posición APAGADO y que el brazo de embarque esté en la posición de OPERAR. Conecte el extremo macho a un contacto adecuado de 3 puntas (a tierra)

*ADVERTENCIA. La punta de tierra del cable conecta directamente al chasis del GAC2100. Cuando use un adaptador con un cable de tierra, asegúrese de que el cable de tierra está conectado adecuadamente a una buena tierra física para prevenir el riesgo de un choque.* 

# **REMOVIENDO EL PISO DE LA BANDEJA (OPCIONAL)**

El uso normal de la bandeja de muestra puede ser evitado quitando el piso de la bandeja y cortando un agujero en la mesa de trabajo para permitir que las muestras de grano probadas caigan a un contenedor más grande situado debajo. El tamaño del agujero debe ser al menos igual a las dimensiones de la bandeja y localizado directamente debajo de la bandeja de muestra de grano.

Quite el piso de la bandeja de muestra de grano levantando cuidadosamente las dos muescas de plástico en el frente de la bandeja (Vea la Figura 5). Usando un destornillador pequeño, suavemente levante cada muesca y deslice la placa inferior fuera de la bandeja. **Tenga cuidado de no** romper las muescas.

#### **Figura 5. Removiendo el fondo de la bandeja**

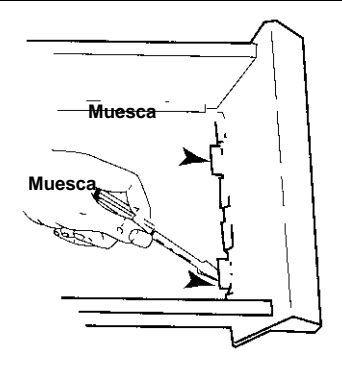

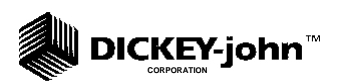

Cuando haya terminado, deslice la bandeja del grano a su posición. Esto evita que el grano caiga en la superficie de trabajo en el frente de la unidad.

Si recoloca el piso de la bandeja posteriormente, deslice el piso hacia el frente de la bandeja hasta que ensamble bajo las dos muescas de plástico.

# **USANDO LOS MÓDULOS DE LENGUAJE**

Los Módulos de Lenguaje ya no son necesarios para el uso con las unidades GAC 2100 a menos que surjan aplicaciones especiales. La función de un módulo es definir el lenguaje (es decir, Inglés, Francés, etc.) y ciertas características de operación para la unidad. El GAC 2100 viene preprogramado, por lo que hace al módulo de lenguaje innecesario. Sin embargo, se tienen módulos especiales disponibles a solicitud, para evitar el programa existente cuando es conectado en el puerto. Si uno es usado, el módulo se conecta en la parte posterior de acceso de la unidad (en la parte inferior izquierda).

# **CAMBIANDO CÓDIGOS DE ACCESO**

Un código de acceso es necesario para acceder a ciertas pantallas. Cuando el código es requerido, una pantalla aparece indicando "Entre el Código de Acceso". La fábrica prefija el valor a "0" para permitir que usted empiece. Si usted desea cambiar el código de acceso por razones de seguridad, refiérase al párrafo "CAMBIANDO EL CÓDIGO DE ACCESO" en el Capítulo 7 - CONFIGURANDO PARÁMETROS.

# **USANDO LOS PUERTOS DE COMUNICACIÓN**

Dos puertos de comunicación están localizados en la parte posterior de la unidad de transferencia de datos. Estos son (a) Puerto de salida de impresora (COM1) y (b) Puerto de Salida de Computadora (COM2). Cada uno debe ser adecuadamente configurado para comunicarse con dispositivos externos. La configuración de los puertos es descrita en el Capítulo 7 - CONFIGURANDO PARÁMETROS.

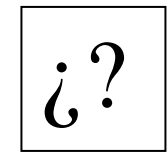

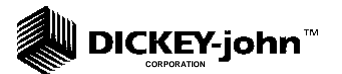

#### **DICKEY-john™ CORPORATION**

# **CAPÍTULO 3 - ARRANQUE Y FAMILIARIZACIÓN**

### **APRENDIENDO LAS CARACTERÍSTICAS BÁSICAS DE OPERACIÓN**

Este capítulo define el formato del teclado, mensajes de la pantalla, y otros controles del operador.

### **PROCEDIMIENTO DE ARRANQUE**

Cada vez que el GAC 2100 es encendido, la unidad realiza una serie de auto pruebas para determinar el estado de (1) el mecanismo de carga y enrasado, (2) función de descarga, (3) peso de la celda vacía, y (4) funcionamiento de la medición de conductancia / capacitancia. Las auto pruebas comienzan cuando las compuertas de la tolva abren, el enrasador pasa sobre la celda de ida y vuelta, y luego la celda es girada para vaciarla. Cuando el ciclo termina (cerca de 15 segundos), el menú principal es desplegado.

#### **Para prepararse para la operación:**

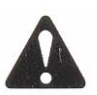

*PRECAUCIÓN. Antes de empezar el procedimiento abajo indicado, asegúrese de que el interruptor de ENCENDIDO / APAGADO (I/O) está en la posición APAGADO (0) y que el brazo de embarque está en la posición de OPERAR. Ambos están colocados(cut this) en la parte posterior del equipo (ver Figura* 

*4).* 

### • **Oprima el interruptor en la posición ENCENDIDO (I).**

Inicialmente, una pantalla de lenguaje aparece mostrando ocho elecciones (Ver Figura 6).

#### **Figura 6. Pantallas de Arranque**

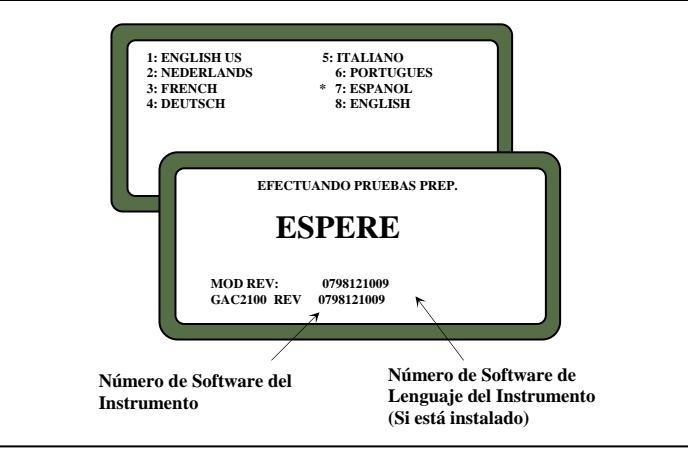

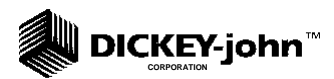

• **Rápidamente seleccione alguno oprimiendo el número de tecla contiguo al lenguaje.** 

Esta pantalla sólo permanece por aproximadamente ocho segundos. Una vez seleccionada, un asterisco aparece y permanece frente a la selección hasta que es cambiada otra vez durante otro ciclo de arranque.

• **Espere para que termine la porción restante del ciclo.** 

Una segunda pantalla aparece indicando que la unidad está realizando auto pruebas y escribe "por favor espere". Las dos líneas inferiores de esta pantalla muestran los números de revisión del software. (Ver Figura 6).

• **Después que aparece el MENÚ PRINCIPAL, proceda con los siguientes párrafos para conocer las características generales de operación.** 

### **DISPLAY**

El display [es del tipo (cut this)] de Cristal Líquido gráfico (LCD) y es iluminado para verse mejor en sitios poco iluminados (cut this).

## **AJUSTANDO EL CONTRASTE DE LA PANTALLA**

El control de Contraste del display está en el panel posterior (Ver Figura 4) inmediatamente arriba de los puertos COM1 y COM2. El Ajuste del control se hace con un destornillador plano. Esto cambia el contraste entre los caracteres desplegados y el fondo. El ajuste del control es necesario para un nivel de contraste confortable en condiciones variables de luz.

# **DEFINIENDO LAS TECLAS DE FUNCIONES DEL TECLADO**

Todos los controles del operador, excepto el interruptor de encendido / apagado y el control de contraste, están en el panel frontal. Estos dos están en el panel posterior.

El teclado sellado de membrana (cut this) contiene 20 teclas sensibles a la presión (cut this) requiriendo una ligera presión del dedo para actuar cada tecla. Cuando se activa una tecla con función válida se oye un sonido corto mientras que cuando es inválida, se genera un sonido largo. La función de cada tecla o grupo de teclas está definida como sigue e ilustrada en la Figura 7.

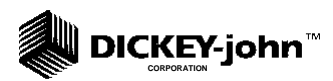

#### **Teclas de Números (1 al 0), Punto Decimal (.) y Menos (-)**

Todas las teclas numéricas realizan doble función: (1) hacen selecciones del menú y (2) entran valores numéricos. Las cuatro teclas numéricas que muestran pequeñas flechas tienen la función adicional de navegar a través de algunas pantallas. Cuando se hace una entrada numérica, un mensaje en la pantalla identifica el valor entrado y el cursor muestra el destino de cada entrada El signo menos es aceptado en cualquier punto en la entrada y se despliega en el frente de cada valor ingresado.

#### **Figura 7. Esquema del Teclado**

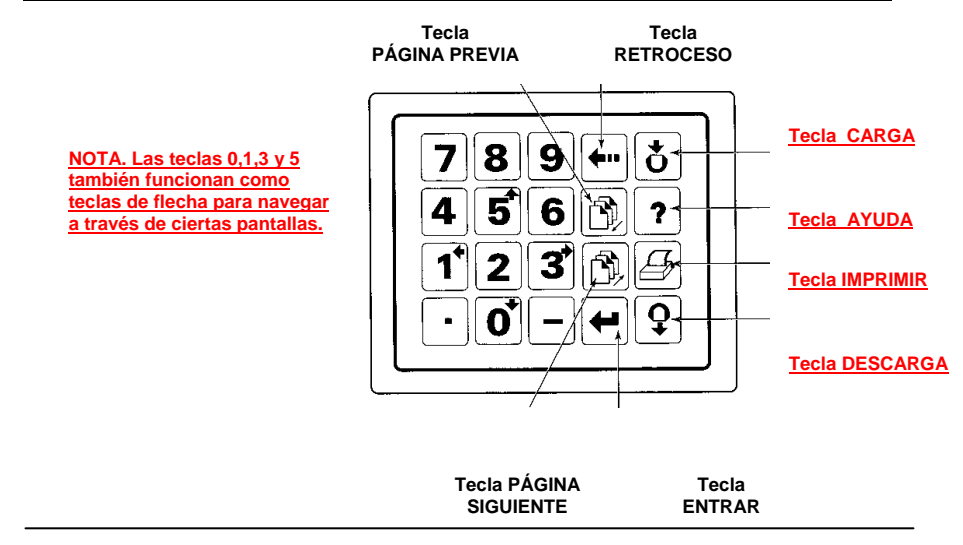

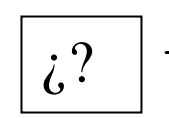

Cada entrada inmediatamente se despliega a medida que el cursor se mueve a la posición derecha en preparación para la siguiente entrada. Solamente la primera entrada de punto decimal es reconocida.

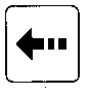

#### **Tecla RETROCESO**

Mueve el cursor a la izquierda para borrar el último ingreso o para limpiar un campo completo.

#### **Tecla PÁGINA SIGUIENTE**

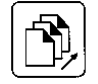

Avanza a la página siguiente cuando el mensaje <más> aparece en la esquina inferior derecha de la pantalla (Ver Figura 8). La tecla PÁGINA SIGUIENTE secuencia la pantalla hacia adelante para información de páginas adicionales.

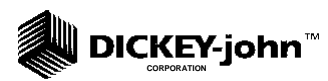

El número total de paginas y de la cuenta de páginas aparece en la pantalla en la esquina inferior izquierda. (Por ejemplo, Página 2 de 8).

### **TECLA PÁGINA PREVIA**

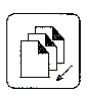

Secuencia hacia atrás a través de páginas previamente desplegadas. Ninguna de las teclas de PÁGINA SIGUIENTE o PÁGINA PREVIA brinca las páginas hasta el principio o el fin.

#### **Figura 8. Pantalla Típica Indicando Más Páginas**

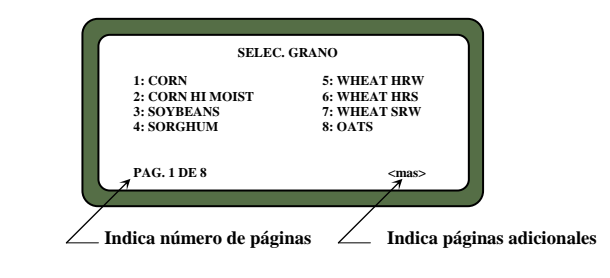

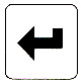

#### **TECLA ENTRAR**

La tecla ENTRAR acepta el carácter tecleado después que una entrada es completada.

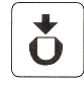

#### **TECLA CARGA**

Inicia la secuencia de carga de grano a la celda al comenzar un ciclo de medición.

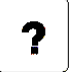

#### **TECLA AYUDA**

Cuando es seleccionada, despliega pantallas de ayuda de contexto sensitivo. Si el mensaje <más> aparece en la esquina inferior derecha de la pantalla, indica que se tienen páginas adicionales disponibles mediante la tecla PÁGINA SIGUIENTE. Para usar el "ÍNDICE DE AYUDA" cuando se está en una pantalla

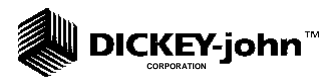

de AYUDA, oprima la tecla 0 y entonces seleccione un tema deseado. Para volver a la operación normal, oprima la tecla AYUDA una segunda vez.

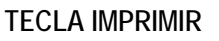

La tecla IMPRIMIR inicia una impresión de información actual de la pantalla (es decir, el análisis de la humedad del grano o datos de calibración). Si la opción de impresión automática es seleccionada, la tecla de IMPRIMIR solamente inicia reproducciones. La información de ayuda no es impresa. La opción CONFIGURACIÓN DE COM permite que la tecla IMPRIMIR transmita ya sea al puerto de impresión o al puerto de comunicación / MODEM. Por ejemplo, el sistema puede ser configurado para imprimir resultados automáticamente a través del puerto de la impresora, mientras que la tecla IMPRIMIR transfiere los resultados al puerto de la computadora.

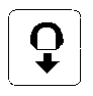

#### **TECLA DESCARGA**

Después de que la medición termina, al oprimir la tecla DESCARGA se hace que la celda de prueba vacíe su contenido.

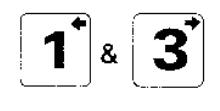

#### **TECLAS IZQUIERDA Y DERECHA**

Mueven el cursor horizontalmente durante las entrada alfanuméricas y ciertas funciones durante el modo de CONFIGURACIÓN.

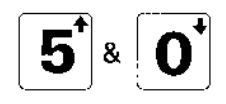

#### **TECLAS ARRIBA Y ABAJO**

Mueven el cursor verticalmente durante las entradas alfanuméricas y ciertas funciones del modo de CONFIGURACIÓN.

#### **DICKEY-john™ CORPORATION**

#### **Figura 9. Selecciones del MENÚ PRINCIPAL**

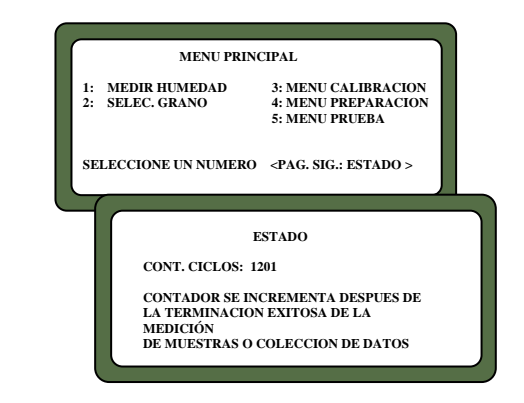

# **PPANTALLAS DE MENÚ**

El MENÚ PRINCIPAL aparece inmediatamente después de que todas las pruebas de arranque terminan exitosamente. Esta es la pantalla "inicial" a través de la cual todas las otras "sub" pantallas tienen acceso. El MENÚ PRINCIPAL despliega cinco selecciones principales o categorías (Ver figura 9).

Note el número que aparece cerca de cada selección de Menú Principal y el mensaje "SELECCIONE NUMERO" al pie del exhibidor. Para algunas funciones del menú, la selección del número a través de teclas inmediatamente selecciona el modo de operación. Para otras, aparecen más niveles del menú con menúes adicionales. Ver Figura 10 para la configuración general **del Arreglo (delete this)** del Árbol del Menú.

# **ALARMA**

Una alarma audible suena por 0.5 segundos al final de cada análisis de grano o para una condición de error. Un sonido más corto de 0.1 segundos suena para cada golpe de tecla válido.

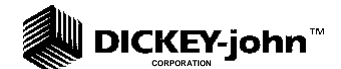

#### **Figura 10. Árbol del Menú**

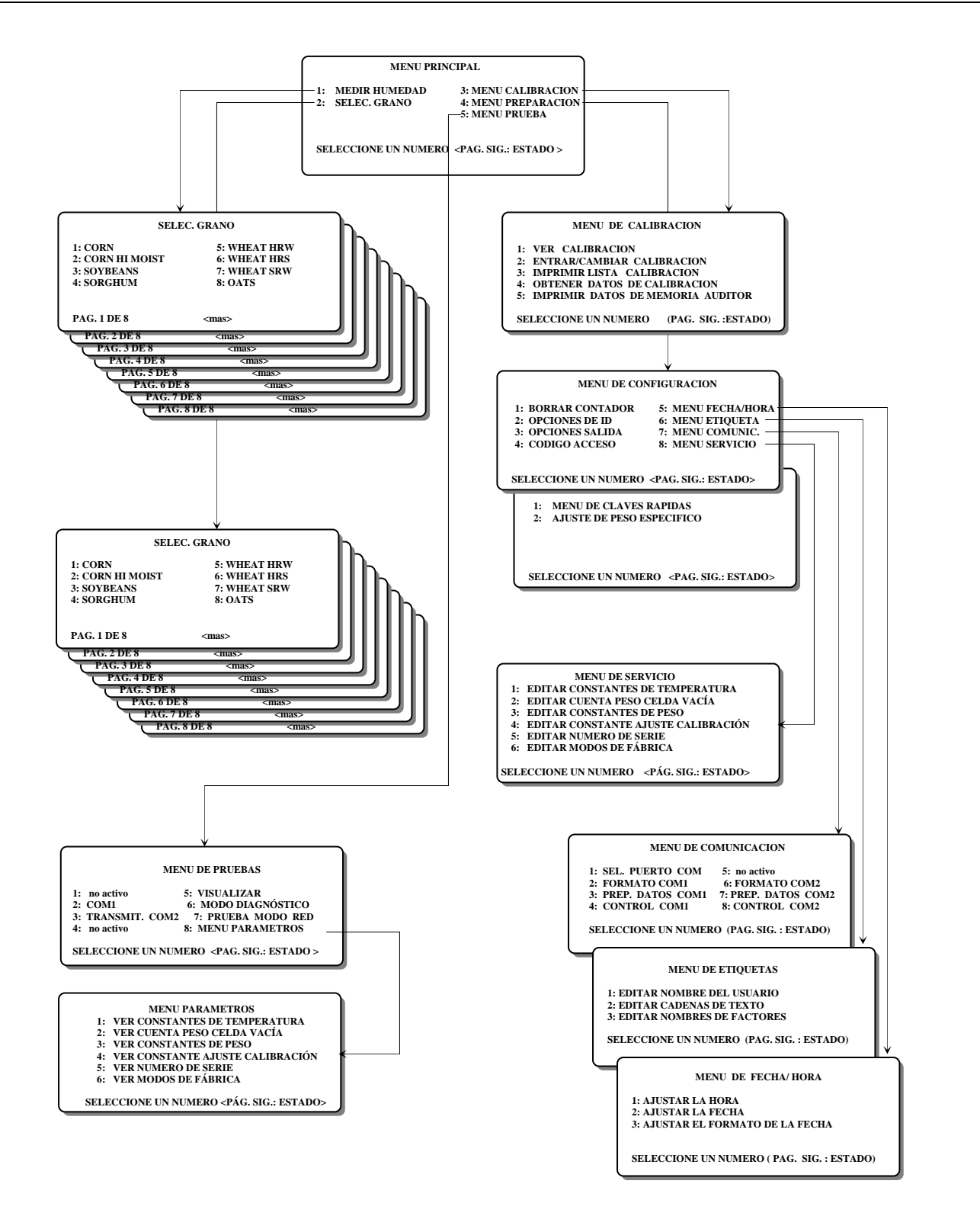

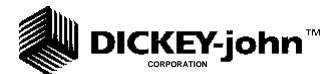

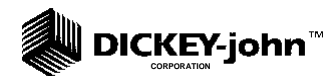

# **CAPÍTULO 4 - MIDIENDO HUMEDAD**

**PROBANDO EL GRANO PARA DETERMINAR EL CONTENIDO DE HUMEDAD** 

El MENÚ PRINCIPAL aparece inmediatamente después de que las verificaciones de arranque son terminadas exitosamente (Vea el Capítulo 3 Arranque y Familiarización). Esta es la pantalla de "INICIO" a través de la cual se tiene acceso a todas las otras subpantallas. El MENÚ PRINCIPAL DESPLIEGA CINCO PRINCIPALES (delete this) SELECCIONES O CATEGORÍAS. Este capítulo describe el procedimiento de MEDICIÓN DE **HUMEDAD** 

### **PREPARANDO LA MEDICION DE HUMEDAD**

Después de que el equipo es encendido y las pruebas de arranque terminan, aparece el MENÚ PRINCIPAL. (Ver Figura 11).

**Para hacer la primera medición después del encendido.** 

**1. Seleccione MEDIR HUMEDAD (tecla 1) del MENÚ PRINCIPAL para mostrar el menú de SELECCIÓN DE GRANO.** 

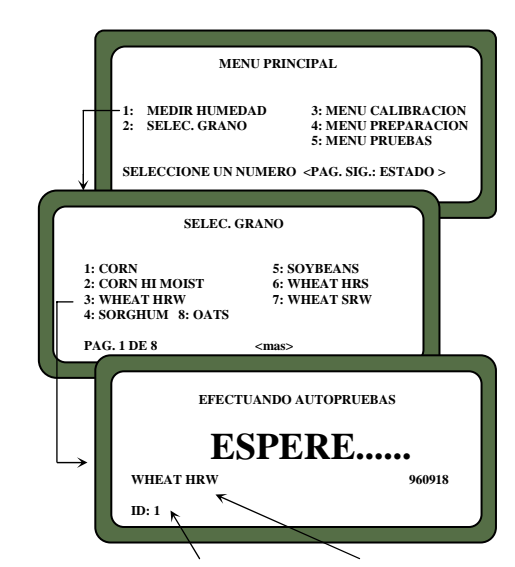

**Figura 11. Preparación de la Medición de Humedad** 

 **Numero de Identificación ID de muestra Tipo de grano seleccionado para prueba (delete)** 

#### **DICKEY-john CORPORATION**

#### **Figura 12. Secuencia de Pantalla Usando ENTRAR ID DE MUESTRA**

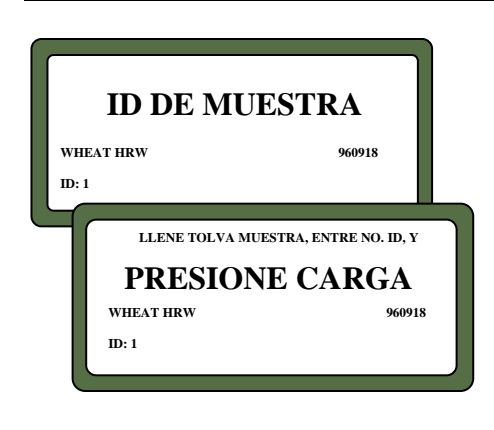

**2. Localice el tipo de grano a medir y oprima en el teclado el numero correspondiente.** 

Si el grano que usted desea probar no aparece entre las opciones de la página 1 de 8, oprima la tecla PÁGINA SIGUIENTE para ver las opciones de la página 2 de 8. La tecla puede seguirse oprimiendo hasta ocho páginas (hasta 64 calibraciones).

Después de seleccionar un grano, la unidad hace un ciclo de auto prueba para asegurarse que la memoria de programa y las calibraciones son válidas.

Las medidas de humedad subsecuentes seleccionarán automáticamente los granos previamente seleccionados. Si usted desea un grano diferente, oprima la tecla PÁGINA ANTERIOR para volver al MENÚ PRINCIPAL. Oprima la tecla 2, SELECCIONE GRANO, y haga una nueva selección (Vea el Capítulo 5 SELECCIONANDO GRANOS para más detalles).

#### **3. Entre un número ID de muestra.**

Este número identifica la muestra medida en la impresión del papel. Si se configuró la selección ENTRADA REQUERIDA PARA ID (Ver OPCIONES PARA SELECCIONAR ID en el Capítulo 7 – CONFIGURANDO PARÁMETROS), se despliega la pantalla de ENTRE No. ID. (Ver Figura 12), y la entrada de un número es obligatoria. Otras opciones de numeración de ID saltan esta pantalla. Los detalles de cómo usar los números ID son descriptos más tarde en este Capítulo. Por ahora, use las teclas de flecha hacia abajo (tecla 0) para colocar el cursor junto al ID: y entre cualquier número (por ejemplo oprima 1). Oprima la tecla ENTRAR.

## **MIDIENDO HUMEDAD (MÉTODO BÁSICO)**

Después de que todas las auto pruebas de calibración para el grano seleccionado son terminadas (aproximadamente 10 segundos), se lee en la pantalla: LLENE TOLVA MUESTRA, ENTRE no. ID, PRESIONE CARGA (Ver figura 13).

#### **Para Medir Humedad:**

**4. Vierta el grano en la tolva de muestra.** 

Llene la tolva hasta que el grano esté al menos 1.25 cm (1/2") arriba de la línea de separación entre la parte superior de la tolva y el compartimiento de la tolva (colme de grano ligeramente). El volumen exacto no es importante siempre que haya suficiente grano para sobrellenar la celda

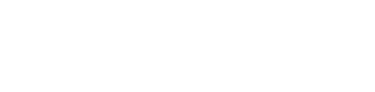

**CORPORATION**

**DICKEY-john** 

(aprox. 0.5 litros o 2 tazas). El grano que (delete) en exceso se derrama de la celda y cae en la bandeja de grano situada abajo.

- **5. Si el número ID no ha sido entrado, entre un número si se (delete) desea o brinque al paso 3.**
- **Figura 13. Ciclo Básico de Medición de humedad**

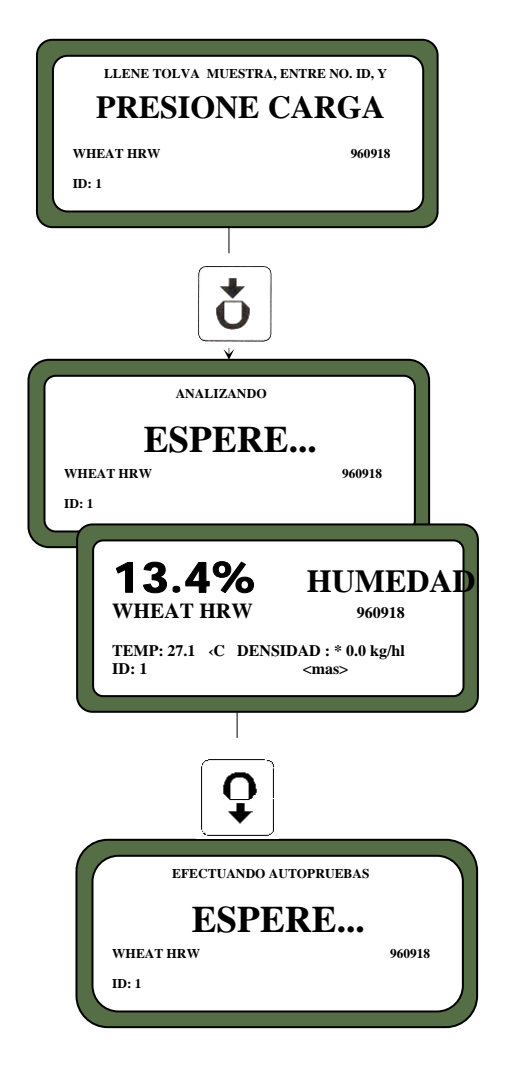

Si los factores (un tipo de etiqueta) están habilitados, una pantalla intermedia aparece pidiéndole que ENTRE RESULTADOS PARA EL SIGUIENTE. Por esta ocasión, ignore esta pantalla entrando un número y oprimiendo ENTRAR para continuar, Los factores se discutirán después.

**6. Oprima la tecla CARGA en el teclado para empezar el ciclo de prueba** 

Después de oprimir la tecla CARGA, las puertas de la tolva se abren para derramar el grano en la celda de medición. Observe a través de la ventana frontal como se llena la celda y el brazo enrasador se mueve sobre el tope de la celda par retirar el grano en exceso.

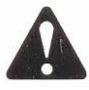

*Precaución: No inserte los dedos u otro objeto extraño en las puertas de la tolva abierta.* 

**7. Espere por aproximadamente 15 segundos a que termine la medición de humedad. (Ver Figura 13).** 

La pantalla ESPERE... aparece indicando que la unidad está midiendo.

**8. Observe los resultados de las pruebas en el display (Ver figura 13).** 

Aparece el Nombre del Grano y el porcentaje de humedad en la misma pantalla. También se despliegan la temperatura de la muestra en grados Centígrados (ó Fahrenheit), el ID de la muestra y la fecha de emisión de la Calibración del Grano.

**9. Se observa <más> en la esquina derecha inferior del exhibidor. Oprima la tecla PÁGINA SIGUIENTE.** 

Siempre que la leyenda <más> aparece, indica que hay páginas adicionales para ver. En este caso, los valores D1 hasta D4 se despliegan junto con la fecha presente (esquina inferior izquierda). Los detalles de esta pantalla son descritos después.

**10. Si la leyenda <más> se sigue mostrando, oprima la tecla PÁGINA SIGUIENTE de nuevo.** 

Esta página está disponible únicamente si los Factores son usados. Los Factores son un tipo de etiqueta para permitir al usuario entrar datos para información adicional en la impresión en papel. Hasta 4 Factores (o

#### **DICKEY-john CORPORATION**

etiquetas) definidos por el usuario pueden mostrarse e imprimirse según se especifica en el MENÚ DE CONFIGURACIÓN (PREPARACIÓN). Si esta pantalla aparece, entre números en esta ocasión y entonces oprima ENTRAR. Si no hay nombres de Factores especificados, esta pantalla no está presente. Más detalles para usar factores se describirán después.

**11. Cuando se ha terminado con la medición, oprima la tecla DESCARGA.** 

La celda de medición se invierte, derramando el grano y regresando después a la posición hacia arriba, lista para el siguiente ciclo de medición.

**12. Comience una nueva medición de humedad para el mismo tipo de grano.** 

El GAC 2100 recuerda el tipo de grano hasta que es cambiado o el equipo apagado. El menú SELECCIONAR GRANO no aparece hasta que se escoge nuevamente.

# **USANDO NÚMEROS DE IDENTIFICACIÓN ID**

Existen tres opciones de ID de muestra a seleccionar en la numeración de muestras de grano; (1) **Numeración automática sucesiva** ( es decir, 1, 2, 3 , ...), (2) **Entrada Manual** (los números pueden ser entrados manualmente o evitados) y (3) **Entrada Requerida para ID** (produce una pantalla extra, ENTRE ID) que requiere una entrada antes de proceder (Ver Figura 12). El campo ID puede ser numérico o alfanumérico. Si sólo es numérico, los dígitos 0-9,el punto decimal y el signo de menos son entrados con aquellas teclas en el teclado. Otros caracteres son entrados desde una pantalla alfabetica (Ver párrafo siguiente).

## **ENTRANDO CARACTERES ALFABETICOS Y NÚMEROS**

La entrada de caracteres alfabéticos (letras) en ciertas pantallas, tales como ENTRE No. ID, es realizada a través de una pantalla alfabética especial. Para tener acceso a la pantalla alfabética desde la pantalla ENTRE No. ID, oprima la tecla PÁGINA SIGUIENTE. La tecla PÁGINA SIGUIENTE sólo funciona si es posible hacer una entrada alfabética.

**Para ver y / o usar la pantalla alfabética:** 

**13. Prepárese para hacer una medición de humedad. Cuando aparezca el mensaje PRESIONE CARGA, pare y observe la pantalla.** 

COMPUTADOR DE ANÁLISIS DE GRANO GAC 2100 **MIDIENDO HUMEDAD/22** MIDIENDO HUMEDAD/22 Note el campo ID en la esquina inferior izquierda debajo del tipo de grano. Un pequeño cursor parpadea. Si es necesario, use la tecla ABAJO para posicionar el cursor cerca del campo ID (ID:\_). El cursor está requiriendo un número o una letra. Los números son entrados directamente desde el

#### **Figura 14. Pantalla Alfa**

ABCDEFGHIJKLMNOPORSTUVOXYZ\_#\$%&'(+\*,-+ ÇŐZÄČÉLLSÖÜTŁAŇŽEČÁÂÉSFÁÐDENÍ∤TÚÓBÔNSRÚŰ ÝSŘ S1 S2 S3 S4 S5 S6 S7 S8 S9 S10 TEXT:

#### $\rlap{$\Vert$}$  DICKEY-john $^{{\scriptscriptstyle \top}}$ **CORPORATION**

teclado y completados oprimiendo ENTRAR. Para entrar una letra(s), siga los siguientes pasos:

#### **14. Oprima la tecla PÁGINA SIGUIENTE para tener acceso a la pantalla alfabética.**

La pantalla alfabética muestra: el alfabeto, caracteres especiales y una serie de números S (S1... S10). En la esquina inferior izquierda, la palabra TEXTO: aparece (Ver Figura 14).

#### **15. Mueva el puntero vertical (centro de la pantalla) a la primera (Delete) letra.**

El pequeño puntero vertical identifica el carácter seleccionado. El indicador puede moverse por toda la pantalla usando las cuatro teclas de flechas (izquierda / derecha y arriba / abajo).

#### **16. Después de seleccionar una letra, oprima la tecla ENTRAR.**

La letra aparece junto a la palabra TEXTO: en la esquina inferior. Repita el proceso hasta que la frase se complete. Si un error se comete, oprima la tecla RETROCESO y entre nuevamente el carácter corregido.

#### **17. Después de completar la fila de texto, oprima la tecla PÁGINA PREVIA.**

La fila de texto es ahora parte del campo ID en la pantalla PRESIONE CARGA. Números adicionales pueden insertarse después de la fila de texto como ya se indicó. Para borrar, entre a la pantalla alfabética otra vez y use la tecla RETROCESO para borrar las letras.

El uso de la fila de caracteres S1 hasta S10 es descrito en el Capítulo 7 - CONFIGURANDO PARÁMETROS. Las filas de caracteres son frases predeterminadas para insertar en la línea de texto alfabética cuando es necesario (por ejemplo, LÓPEZ).

## **USANDO LAS OPCIONES ID**

Generalmente, los números ID identifican las muestras de grano. Los números pueden ser un simple número (por ejemplo 1, 2, 3, etc.), una combinación de letras y números (por ejemplo, las iniciales del operador más el número de muestra) O tal vez el nombre del cliente (por ejemplo LÓPEZ). El campo ID puede contener hasta 16 caracteres alfa numéricos.

La opción ID es seleccionada a través del MENÚ DE CONFIGURACIÓN (PREPARACIÓN), OPCIONES ID (Ver Capítulo 7- CONFIGURANDO PARÁMETROS). Los números ID son agregados a cada muestra usando uno de tres métodos:

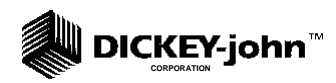

**(1) Insertado Manualmente -** Cualquier campo ID, incluyendo ninguno, puede ser asignado a las muestras de grano antes de cada medición. Esta flexibilidad le permite desarrollar su propio esquema de numeración.

**(2) Secuencia Automática -** Pueden asignarse números automáticamente a cada medición de humedad. Por ejemplo, 1, 2, 3, etc. o letras específicas (como iniciales) pueden ser colocados frente a los números (por ejemplo JW12). Sólo los números al final del campo cambian automáticamente.

**(3) Entrada requerida para ID -** Un campo ID es requerido antes de que cada medición de humedad pueda realizarse. Este método asegura que cada muestra sea propiamente identificada usualmente para la salida de la impresora. Una pantalla aparece antes de que cada medición empiece pidiendo que entre la ID. Pueden usarse caracteres alfabéticos si se desea (Ver párrafo anterior).

# **USANDO FACTORES (ETIQUETAS)**

Los factores son etiquetas predeterminadas que aparecen al comienzo de cada prueba de humedad similares a los números ID de muestra. Hasta cuatro factores pueden ser desplegados e impresos si se especifica en la calibración. Para cada Factor especificado, una entrada debe hacerse antes de iniciar la medición de humedad. Las entradas (sólo numéricas) pueden ser hasta de 6 dígitos de longitud (Ver Figura 15). Los Factores son establecidos en el MENÚ DE CONFIGURACIÓN (PREPARACIÓN).

# **VIENDO LA PÁGINA SIGUIENTE**

Después que termina el análisis del grano y el contenido de humedad es mostrado, la leyenda <más> aparece en la esquina inferior derecha de la pantalla indicando que otra página está disponible. Oprima la tecla PÁGINA SIGUIENTE para ver los valores calculados (DI, D2, D3 Y D4) determinados de la medición del grano (Ver Figura 16). Estos valores carecen relativamente de importancia para el operador pero son importantes para el personal de servicio. Una definición general de cada valor se indica a continuación:

- D1: Medición de Conductancia para indicar la humedad de la superficie del grano.
- D2 : Medición de la Capacitancia para indicar la humedad interna del grano.
- D3: Medición de peso para indicar el peso del grano

**Figura 15. Ejemplo de Factores** 

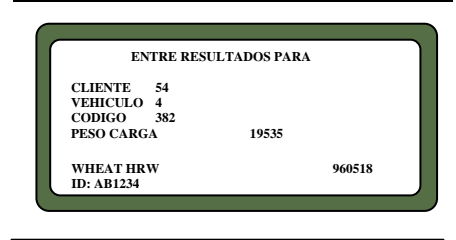

**Figura 16. Vista de Valores D Típicos calculados al usar tecla PAGINA SIGUIENTE** 

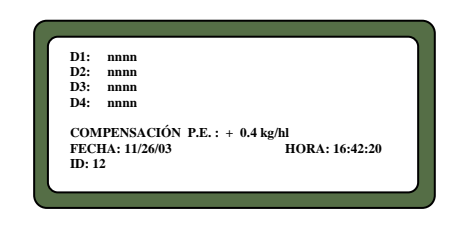

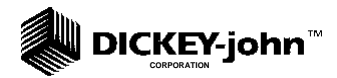

D4: Temperatura para indicar la temperatura del grano

Debajo de los cálculos D, aparece la DESVIACIÓN DE PRUEBA DE PESO (si existe). Este valor es programado en el MENÚ DE CONFIGURACIÓN (Ver Capítulo 7 – CONFIGURANDO PARÁMETROS). La fecha actual, la hora y la ID de la muestra también son desplegados.

#### **DICKEY-john CORPORATION**

# **CAPÍTULO 5 - SELECCIONANDO GRANOS**

#### **SELECCIONANDO HASTA 64 GRANOS PARA MEDICION**

El segundo item del MENÚ PRINCIPAL es el menú de SELECCIÓN DE GRANO usado para seleccionar tipos específicos de grano para medición. El Menú SELECCIÓN DE GRANO aparece automáticamente para cada primera medición de humedad cada vez que se enciende la unidad o puede seleccionarse en cualquier momento que se requiere medir un grano diferente. Después de la primera medición, el menú SELECCIONAR GRANO debe ser seleccionado manualmente. Una excepción es a través del uso de las Teclas Rápidas. Sin embargo, éstas están limitadas a tres selecciones de grano, usualmente los más comúnmente usados. Mediante el uso de Teclas Rápidas, un grano programado puede seleccionarse justo antes de cargar grano a la celda de muestra (Ver Capítulo 4 – MIDIENDO HUMEDAD).

#### **Figura 17. Menús**

#### **SELECCIONAR GRANO**

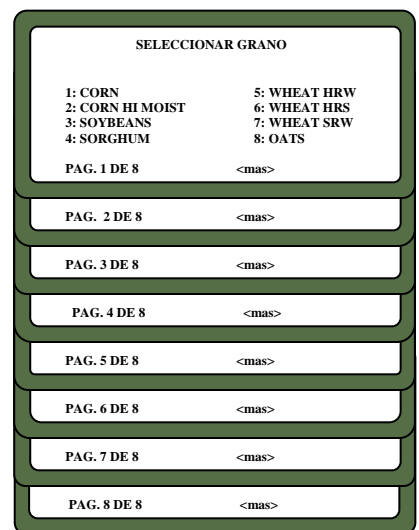

## **USANDO EL MENÚ SELECCIONAR GRANO**

El GAC 2100 almacena hasta 64 calibraciones de diferentes granos. Las primeras 40 están restringidas y sólo pueden ser cambiadas por personal autorizado. Las últimas 24 son menos seguras y pueden ser cambiadas por el operador usando el Código de Acceso.

**Para seleccionar un grano para prueba (delete):** 

**18. Escoja el menú SELECCIONAR GRANO del MENÚ PRINCIPAL oprimiendo la tecla 2.** 

La página 1 del menú SELECCIONAR GRANO muestra las primeras ocho calibraciones de grano disponibles. Vea las leyendas en cada esquina inferior de la pantalla – La inferior izquierda es el número de página y la inferior derecha indica más páginas (Ver la Figura 17).

**19. Oprima la tecla PÁGINA SIGUIENTE para avanzar a la siguiente página.** 

Los siguientes ocho nombres de calibración de granos son desplegados. De esta misma forma se continúa para mostrar todas las 8 páginas. Cuando la última página se despliega, la leyenda <más> desparece.

#### **20. Oprimir la tecla PÁGINA PREVIA para retroceder.**

La tecla de PÁGINA PREVIA es la contraparte de la tecla PÁGINA SIGUIENTE.

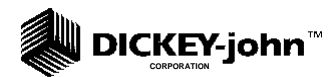

**21. Seleccione el grano deseado.** 

Oprima el número de tecla correspondiente al número adyacente del grano deseado. Después de seleccionar el grano, el GAC 2100 automáticamente entra el modo MEDIR HUMEDAD y retiene esta selección de grano hasta que un nuevo grano es seleccionado o el quipo apagado.

### **USANDO TECLAS RÁPIDAS**

El cambio de tipos de grano es realizado en una de dos formas. El método estándar usa el menú SELECCIONAR GRANO como se describe arriba.

Un método más rápido de cambiar entre tipos de grano es usando las Teclas Rápidas. Hasta tres teclas pueden ser programadas para cambiar rápidamente entre los granos más usados sin tener que ir al menú SELECCIONAR GRANO.

Las teclas 1, 2 y 3 pueden ser programadas en el MENÚ DE CONFIGURACIÓN para recordar los tipos de grano seleccionados (Ver Capítulo 7 – CONFIGURACIÓN DE PARÁMETROS). Después de la programación, el operador cambia un tipo de grano usando una de las Teclas Rápidas antes de empezar un nuevo ciclo de medición. Siempre que aparece la pantalla PRESIONE CARGA (Ver Figura 13), oprima ya sea la tecla 1, 2 o 3. El tipo de grano que aparece sobre el número ID cambia al tipo de grano seleccionado. El nuevo ciclo de medición está listo para medir el grano seleccionado. Para empezar, oprima la tecla CARGA.

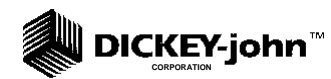

# **CAPÍTULO 6 - PROCEDIMIENTOS DE CALIBRACIÓN**

### **EJECUCIÓN Y VISUALIZACIÓN DE LAS CALIBRACIONES DE GRANOS**

El Menú de Calibración permite al operador u otra persona autorizada realizar procedimientos de calibración: (1) visualizar las constantes de calibración de los granos seleccionados, (2) Ingresar nuevas calibraciones o cambiar las ya existentes, (3) imprimir la lista entera de calibraciones de granos almacenadas y (4) obtener datos de calibración necesarios para generar nuevas calibraciones. La selección de una función es lograda oprimiendo el número correspondiente a la función deseada (Ver figura 18).

#### **Figura 18. MENÚ CALIBRACIÓN con Página de ESTADO**

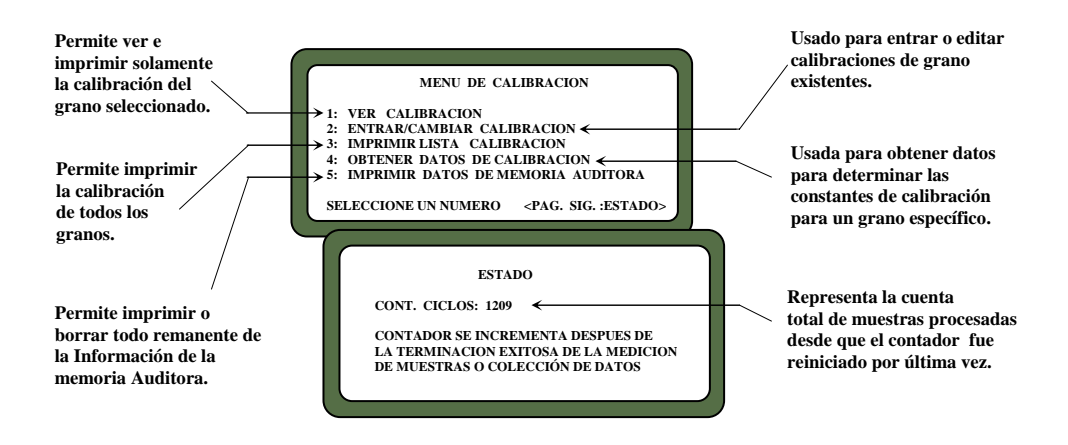

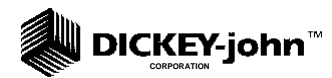

# **VISUALIZANDO LOS DATOS DE CALIBRACIÓN (TECLA 1)**

El menú de VER CALIBRACIÓN permite ver e imprimir únicamente la calibración seleccionada de un grano ( ver la figura 18). La edición no puede realizarse en esta función.

#### **Para ver Calibraciones de grano:**

**22. Del MENÚ CALIBRACIÓN, seleccione VER CALIBRACIÓN oprimiendo la tecla 1.** 

La página 1 de 8 de granos es desplegada.

**23. Seleccione una Calibración de Grano para verla de la lista de granos y entonces oprima el número de tecla correspondiente al grano seleccionado.** 

Use La tecla PÁGINA SIGUIENTE para ver otras páginas ( Ver Capítulo 5) SELECCIONAR GRANOS.

#### **Figura 19. Vista de Menú Calibración. Mostrando WHEAT HRW**

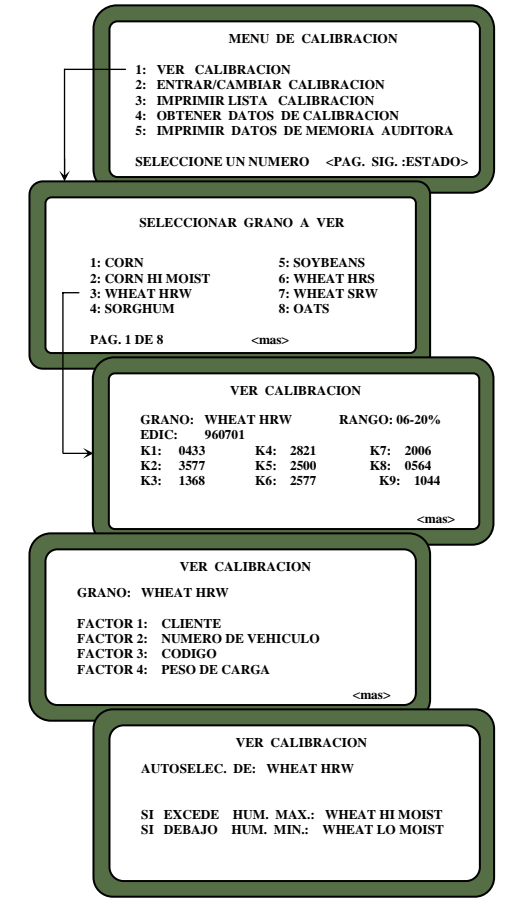

#### **DICKEY-john CORPORATION**

#### **24. Identifique los detalles desplegados del grano seleccionado.**

La pantalla VER CALIBRACIÓN muestra el nombre del Grano, Rango de Humedad, Fecha de Emisión de Calibración y los nueve valores de Calibración K.

#### **25. Si tiene conectada una impresora, oprima la tecla IMPRESORA para imprimir una copia de esta pantalla.**

Si los Factores están definidos y el AUTO RANGO es especificado en la calibración, esta información es también impresa.

 La esquina inferior derecha de la pantalla de VER CALIBRACIÓN indica <más> lo que significa que hay otra página disponible.

#### **26. Oprima la tecla PAGINA SIGUIENTE y se mostrará la pantalla AUTO RANGO.**

La pantalla FACTORES muestra el Nombre del Grano y hasta cuatro FACTORES definidos. Si el grano seleccionado no tiene factores definidos, las etiquetas están definidas. La leyenda <más> también aparece en esta página

#### **27. Oprima la tecla PÁGINA SIGUIENTE otra vez y la pantalla de AUTO RANGO aparece.**

La pantalla AUTO RANGO muestra el Nombre del Grano y las calibraciones usadas automáticamente para extender el rango de humedad si los límites normal, máximo y mínimo son excedidos. Para cada límite, pueden referenciarse calibraciones de granos o granos por separado.

**DICKEY-john CORPORATION**

#### **Figura 20. Cambiando Calibraciones**

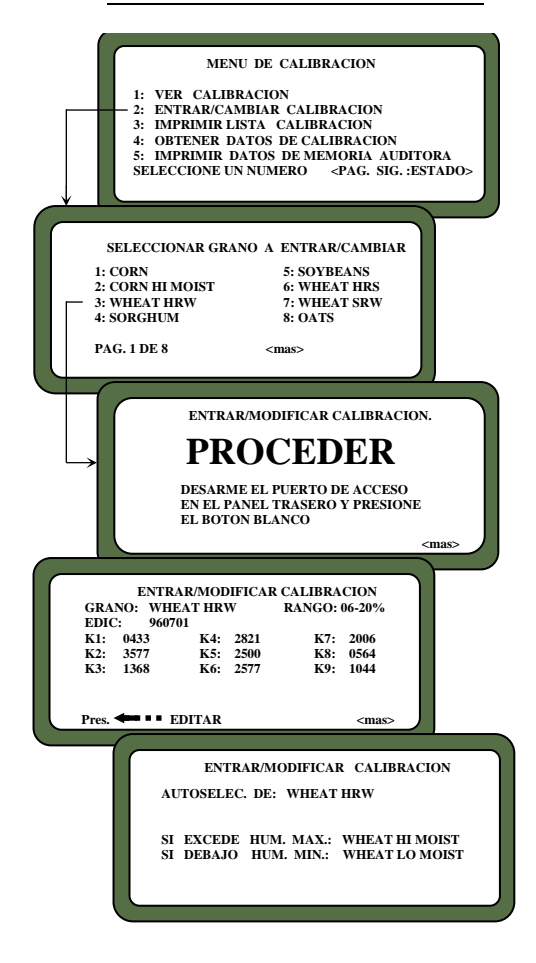

# **ENTRAR / CAMBIAR VALORES DE CALIBRACIÓN (TECLA 2)**

Esta función permite entrar o cambiar calibraciones de grano. Los productos 1 hasta 40 están restringidos para personal autorizado solamente. Los productos 41 a 64 no se consideran oficiales y puede tenerse acceso a ellos mediante el Código de Acceso. El cambio de calibraciones también es posible a través de enlaces apropiados con una computadora (Ver Manual de Computadora). La misma restricción de código de seguridad existe. Después de lograr el acceso, se pueden realizar cambios en la calibración. (Ver Figura 20).

**Para ingresar / cambiar Valores de Calibración:** 

**28. Del MENÚ CALIBRACIÓN, oprima la tecla 2 para seleccionar ENTRAR / CAMBIAR CALIBRACIÓN.** 

La página 1 de 8 del menú SELECCIONAR GRANO PARA ENTRAR / CAMBIAR aparece. Las páginas remanentes se ingresan usando las teclas PÁGINA SIGUIENTE Y PÁGINA PREVIA.

- **29. Seleccione el grano para cambiar o localice una posición vacía para poder entrar una nueva calibración. Oprima la tecla correspondiente a la lista.**
- **30. Determine si el grano seleccionado está entre los primeros 40 o los últimos 24.**

Si la selección de grano está en una de las primeras cinco páginas de grano (5 X 8 = 40), el cambio de la calibración está restringida para personal autorizado únicamente. Una pantalla aparece cambiando (delete) mostrando PARA PROCEDER, QUITE EL PUERTO DE ACCESO EN LA PARTE POSTERIOR Y OPRIMA EL BOTÓN BLANCO. Importante: No realice esta acción a menos que esté autorizado. (Vaya al Paso 4).

Si la selección del grano está en las páginas 6, 7 u 8, una línea diferente aparece directamente sobre la lista del grano diciendo CALIBRACIÓN NO OFICIAL. Estas calibraciones pueden ser alteradas después de entrar el CÓDIGO DE ACCESO cuando lo pida el equipo. Entre el código de acceso y oprima la tecla ENTRAR para proceder.

**31. Si selecciona una calibración existente, note que aparece un bloque largo destellante en la selección de GRANO**.

La pantalla muestra los valores actuales de K para ese grano. El bloque grande que destella significa que los caracteres alfabéticos pueden ser escritos desde la pantalla alfabética. El oprimir la tecla RETROCEDER,
# **CORPORATION**

como se indica en la parte inferior de la pantalla, ocasiona que la indicación inferior desaparezca y el bloque grande que destella cambie a un cursor (línea destellante). Siempre que aparece el cursor, se puede tener acceso a la pantalla alfa oprimiendo la tecla PÁGINA SIGUIENTE. Si desea entrar valores numéricos, estos valores se teclean directamente desde las teclas de números.

*NOTA: SI oprime la tecla PAGINA SIGUIENTE en lugar de la tecla RETROCESO ( para cambiar el bloque grande al cursor), avanzará a la función AUTO RANGO ( ver paso 13).* 

**32. Use la pantalla alfabética para entrar un Nombre de GRANO (hasta 16 caracteres).** 

Oprima la tecla ENTRAR después de la selección de cada carácter para colocar el carácter en la línea de TEXTO.

**33. Oprima la tecla PÁGINA ANTERIOR para volver a la pantalla ENTRAR / CAMBIAR CALIBRACIÓN.** 

Note que el título del nuevo grano aparece ahora en su lugar.

**34. Oprima la tecla ENTRAR para aceptar el nuevo título de grano.** 

El cursor avanza a la siguiente posición ( Fecha de Emisión).

**35. Ingrese la fecha de emisión de Calibración ( hasta 8 caracteres) y oprima la tecla ENTRAR.** 

El cursor regresa al bloque que está destellando en la posición EMITIR. El bloque significa que la fecha puede incluir caracteres alfabéticos (es decir, 15NOV99), pero normalmente es ingresada como números en un formato tal como AAMMDD (es decir, 991115).

 El Oprimir la tecla RETROCESO causará que el bloque destellante desaparezca permitiendo a la tecla PÁGINA SIGUIENTE seleccionar la pantalla alfabética o puede permanecer en la misma pantalla para ingresar dígitos.

## **36. Oprima la tecla ENTRAR para aceptar la fecha**

El cursor aparece como una línea (destellante) bajo el primer dígito de K1 (constante). El cursor destellante (línea) significa que este ingreso sólo acepta números.

## **37. Tecleando la constante K1**

Note que cuando ingresa el primer dígito los espacios que quedan están en blanco. Los 4 dígitos de la constante deben ser tecleados cuando se hace un cambio. Si se intenta teclear más de cuatro dígitos, la alarma emite un largo sonido para indicar un ingreso ilegal.

**38. Cuando acabe, oprima ENTRAR para aceptar la constante y avanzar a la siguiente posición.** 

Si usted accidentalmente avanza antes de acabar, oprima la tecla ENTRAR tantas veces como sea necesario para recorrer todas las opciones del menú.

**39. Ingrese las constantes K2 hasta K9 de la misma forma que lo hizo arriba para K1.** 

Oprima la tecla ENTRAR después de ingresar cada constante (sólo 4 dígitos por constante).

**40. Oprima la tecla IMPRIMIR para obtener una impresión de la calibración.** 

Se imprimirán los valores presentes en la pantalla.

**41. Oprima la tecla PÁGINA SIGUIENTE para ingresar la selección de calibración AUTO RANGO.** 

La pantalla AUTO RANGO permite el ingreso para granos usando mayores o menores niveles de humedad que los que están siendo calibrados. Estos valores son automáticamente seleccionados si la humedad del grano está fuera de los ajustes estándar.

**42. Oprima la tecla RETROCESO y entonces seleccione una calibración de grano para ser usada si el contenido de humedad de la muestra está arriba del límite superior.** 

Después de seleccionar un grano, la pantalla regresa a la pantalla de AUTO RANGO. Repita este procedimiento otra vez para el límite inferior de la calibración del grano.

**43. Oprima la tecla 0 (cero) para borrar cualquiera de las calibraciones de AUTO RANGO. Entonces oprima la tecla PÁGINA ANTERIOR para regresar a la pantalla de calibración de grano.** 

## **IMPRIMIENDO LA LISTA DE CALIBRACIONES DE GRANOS (TECLA 3)**

Una impresión de todas las calibraciones de grano almacenadas en la memoria puede ser obtenida oprimiendo la tecla IMPRIMIR ( Ver Figura 21).

**Para Imprimir una Lista de Calibración** 

**44. Oprima la tecla 3 desde el MENÚ DE CALIBRACIÓN.** 

La pantalla IMPRIMIR LISTA DE CALIBRACIÓN aparece en la pantalla.

## **45. Oprima la tecla IMPRIMIR.**

La lista de todas las calibraciones de grano se imprime en la impresora.

## **Figura 21. Imprimiendo Listas de Calibración**

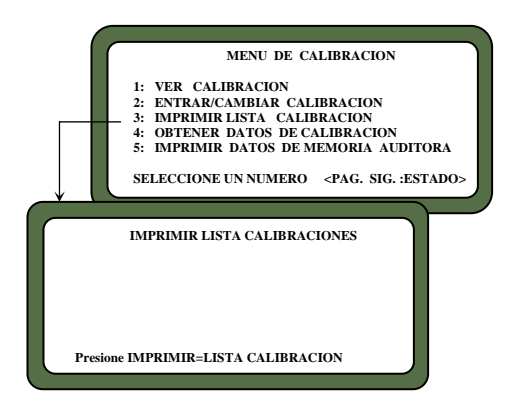

**Figura 22. Obteniendo Datos de Calibración** 

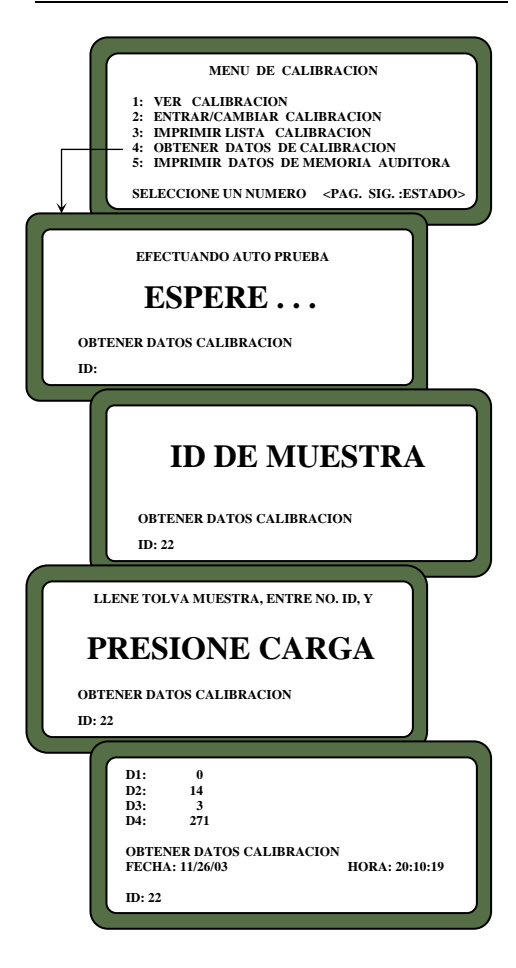

## **OBTENIENDO DATOS BÁSICOS DE CALIBRACIÓN (TECLA 4)**

Este modo permite al usuario generar datos para desarrollar calibraciones de grano. Las muestras usadas para la calibración deberían cubrir todo el rango de humedad deseado.

Con objeto de obtener buenos datos de calibración, las muestras deben estar distribuidas lo más uniformemente posible a lo largo del rango de humedad. Las muestras de grano deberían pasar en un 2% al menos los límites del rango deseado, no deberán estar echadas a perder ni contener condensación, y estar libres de piezas rotas o materia extraña. Las lecturas del GAC 2100 obtenidas pueden ser enviadas a DICKEY-john para derivar constantes de calibración para los nuevos granos.

**Para obtener Constantes de Calibración Exactas:** 

**46. Encienda el GAC 2100 y permita que se caliente por aproximadamente 30 minutos antes de tomar lecturas. También encienda la impresora.** 

Asegúrese de que el GAC 2100 está ajustado y funcionando adecuadamente.

- **47. Del MENÚ PRINCIPAL, seleccione MENÚ DE CALIBRACIÓN oprimiendo la tecla 3. Entonces seleccione OBTENER DATOS DE CALIBRACIÓN oprimiendo la tecla 4.**
- **48. Entre un número de identificación ID para que la muestra pueda ser propiamente identificada.**

Teclee un número de ID (use la tecla PÁGINA SIGUIENTE si se desea ID alfabético). Oprima la tecla ENTRAR.

Vierta la muestra en la tolva y oprima la tecla de CARGA.

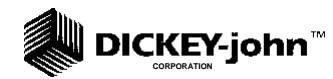

### **Figura 23. Impresión de Datos de Calibración**

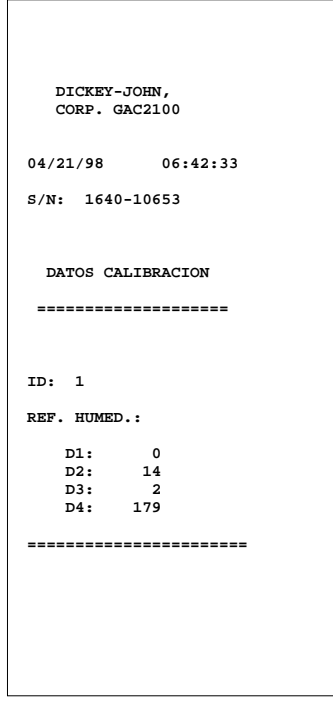

**49. Después de que el ciclo de medición termina, la pantalla muestra cuatro valores D (Ver Figura 22).** 

Si usa impresora, se hará una impresión automáticamente. Si no, registre los valores D y la ID de la muestra

## **50. Escriba el tipo de grano bajo DATOS DE CALIBRACIÓN.**

*Nota: El nombre de la Empresa y ubicación, fecha / hora, Número de serie del GAC 2100 y DATOS DE CALIBRACIÓN sólo se imprimen cuando la primera muestra es corrida en este modo (Ver Figura 23).* 

*Escriba el porcentaje real de humedad de cada muestra (obtenida por un medio exacto aprobado) junto a HUMEDAD STD. Corra muestras adicionales.* 

**51. Corra tantas muestras como sea posible, asegúrese de escribir el porcentaje de humedad para cada muestra.** 

Después de correr cada muestra, oprima la tecla DESCARGA.

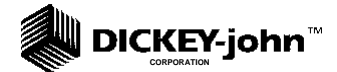

**Figura 24. Datos de Memoria Auditora** 

```
 DICKEY-JOHN, 
   CORP. GAC2100 
FECHA/HORA ACTUALES 
              04/21/98 06:42:33 
S/N: 1640-10653 
EVENTOS CONTADOS: 3 
FECHA DE CAMBIO: 
   02/03/98 MM/DD/YY 
HORA DE CAMBIO: 
   11.28.49 HH.MM.SS 
HORA DE MED DE LOG: 
   OO.OO.OO HH.MM.SS 
CHGCD: 
   XXXXX 
PID: 00 MPR 
   0.01 
EVENTOS CONTADOS: 2 
FECHA DE CAMBIO: 
               02/19/98 MM/DD/YY 
HORA DE CAMBIO: 
   08.18.17 HH.MM.SS 
HORA DE MED DE LOG: 
  08.08.11CHGCD: 
    OOOOO 
PID: FECHA 
   02/19/98 MM/DD/YY 
EVENTOS CONTADOS: 1 
FECHA DE CAMBIO: 
   01/01/98 MM/DD/YY 
HORA DE CAMBIO: 
   18:46.43 HH.MM.SS 
HORA DE MED DE LOG: 
   18.06.13 HH.MM.SS 
CHGCD: 
    OOOOO 
PID: HORA 
   08.18.00 HH.MM.SS 
=======================
```
## **IMPRIMIENDO DATOS DE MEMORIA AUDITORA (TECLA 5)**

La memoria auditora registra cambios de datos hechos a parámetros que afectan la medición de humedad o el desplegado de los datos de medición. La memoria auditora almacena los siguientes tipos de datos:

- ( a ) Ajustes de Calibración de Granos
- ( b ) Ajustes de Opciones de Salida
- ( c ) Ajustes de Fecha y hora.

El contenido de la memoria puede ser impreso en cualquier momento por un operador. La impresión de la memoria auditora puede ser iniciada desde la unidad o desde una computadora (Ver Figura 25). Para más información concerniente a la impresión desde la computadora, refiérase al Manual del Software de Comunicación

**Para imprimir el contenido de la memoria auditora:** 

**52. Del MENÚ PRINCIPAL, seleccione el MENÚ DE CALIBRACIÓN oprimiendo la tecla 3. Entonces, seleccione IMPRIMIR DATOS MEMORIA AUDITORA.** 

Una pantalla aparece indicándole presionar IMPRIMIR para empezar.

**53. Oprima la tecla IMPRIMIR para obtener una impresión de la memoria auditora.** 

La impresora imprime una copia de la memoria auditora (Vea Figura 24). Pueden hacerse reproducciones oprimiendo la tecla IMPRIMIR otra vez al terminar la impresora.

Si sólo se imprime el encabezado, la fecha actual, la hora actual y el número de serie del GAC 2100 en este proceso, indica que la memoria auditora está vacía.

#### **Figura 25. Imprimiendo Datos de Memoria Auditora**

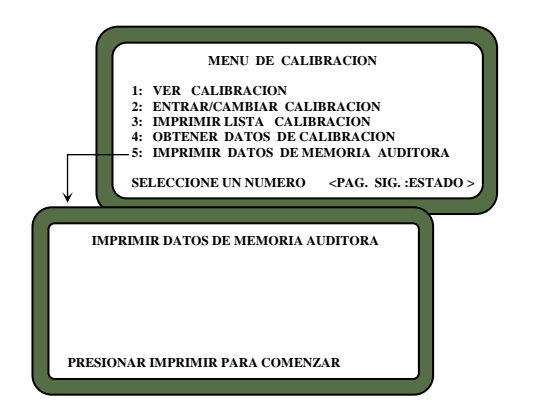

#### $\blacksquare$  DICKEY-john $^\text{\tiny{\textsf{m}}}$ **CORPORATION**

## **54. Cuando haya terminado, oprima la tecla de PÁGINA PREVIA para regresar al MENÚ DE CALIBRACIÓN.**

La memoria auditora retiene hasta 1000 cambios registrados llamados "Eventos" . Cuando la memoria auditora se llena, los eventos más viejos se eliminan para crear espacio para los nuevos eventos. Se recomienda que la memoria auditora se imprima periódicamente para preservar una historia permanente de eventos.

Cada evento muestra el (1) Cambio de Fecha, (2) Hora de Cambio, (3) Registro del tiempo y (4) Código de Usuario (Ver Figura 24). El Código de Usuario imprime asteriscos para mantener la seguridad del código de usuario. El evento (o cambio) es identificado con un PID (Identificación de parámetro), un guión y un código para indicar un tipo específico de cambio. (Ver Tabla 1). Las impresiones comienzan con el evento más reciente y progresan en orden inverso al evento más antiguo.

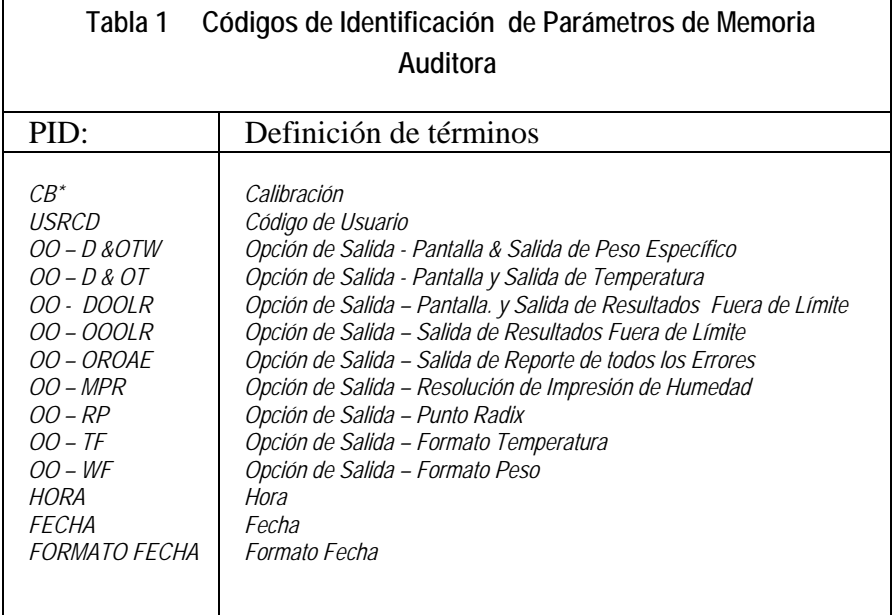

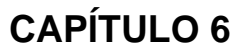

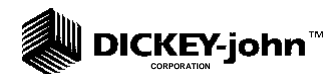

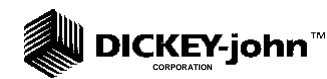

# **CAPÍTULO 7 - CONFIGURANDO PARÁMETROS**

## **ESTABLECIENDO LOS FORMATOS DE LA PANTALLA Y LOS DISPOSITIVOS PERIFÉRICOS**

El MENÚ DE CONFIGURACIÓN (PREPARACIÓN) establece parámetros básicos de operación para la unidad. Estos incluyen reajuste del contador de ciclo, opciones de ID, opciones de salida, ajustes de código de acceso, ajuste fecha y hora, entrada de etiquetas, configuración de puertos de comunicación y selección de teclas rápidas.

Después de encender la unidad y de que aparece MENÚ PRINCIPAL, el MENÚ DE CONFIGURACIÓN (PREPARACIÓN) es seleccionado oprimiendo la tecla 4 (Ver figura 26). Desde el MENÚ DE CONFIGURACIÓN, ocho submenúes aparecen en la primera página y dos más en la siguiente página. La mayoría de las funciones requieren el código de acceso antes de que un cambio pueda ocurrir. Si el código de acceso no ha sido cambiado, el código instalado temporalmente por la fábrica es 0 (cero).

## **Figura 26. Selecciones de MENU DE CONFIGURACIÓN**

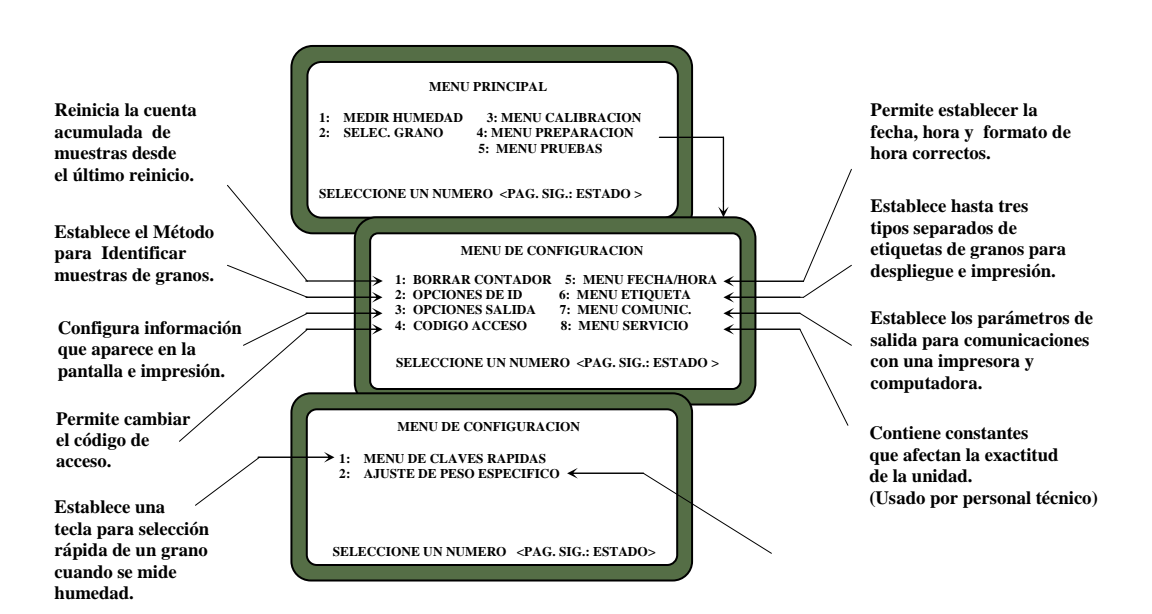

COMPUTADOR DE ANÁLISIS DE GRANO GAC 2100 COMPUTADOR DE ANÁLISIS DE GRANO GAC 2100 11001-1179-200001, REVISIÓN A

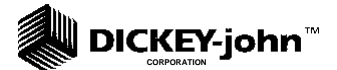

## **BORRANDO EL CONTADOR DE CICLOS (TECLA 1)**

El CONTADOR DE CICLOS incrementa en uno cada vez que una medición de humedad o una secuencia de colección de datos es exitosa. Esta pantalla muestra las cuentas totales acumuladas desde el último reinicio.

### **Para reiniciar el CONTADOR DE CICLO:**

**55. Desde el MENÚ DE CONFIGURACIÓN (PREPARACIÓN), oprima la tecla 1 (Ver Figura 27).** 

Una pantalla aparece pidiéndole ENTRAR CÓDIGO DE ACCESO.

- **56. Entre el código de acceso personal actual (ó 0) y oprima ENTRAR.**  Entre 0, si el código no ha sido cambiado desde el ajuste de fábrica.
- **57. Oprima ENTRAR otra vez para reiniciar el número (cuenta) a cero.**

El contador regresa a cero.

*Nota: LOS VALORES de FECHA. HORA, y CONTADOR DE CICLO son automáticamente enviados a los Puertos COM1 y COM2 cada vez que el contador es limpiado resultando en una impresión de los contenidos del contador más recientemente limpiados. La impresión puede archivarse para registros.* 

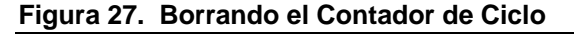

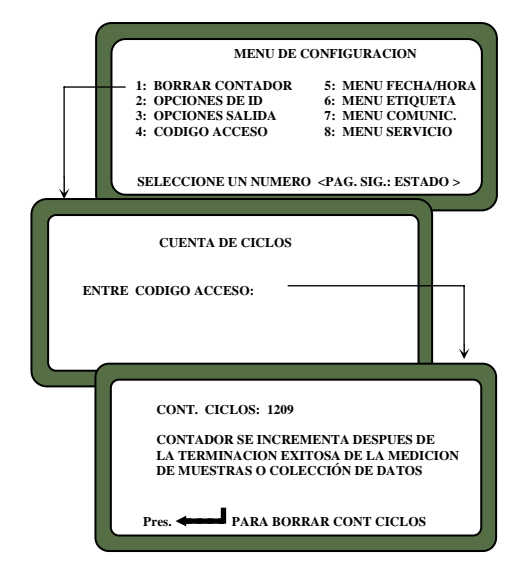

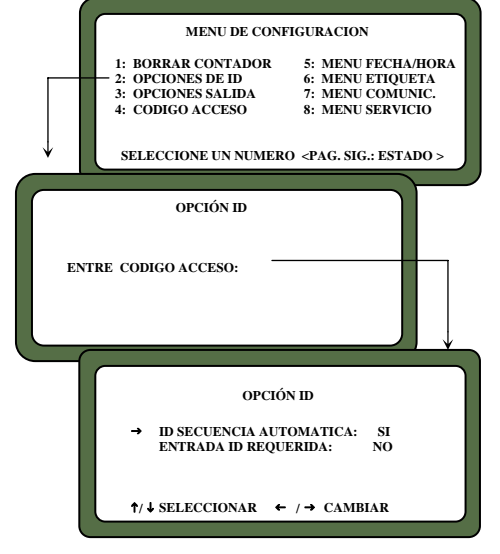

#### **Figura 28. Seleccionando Opciones ID**

## **ESCOGIENDO OPCIONES ID (TECLA 2)**

Las OPCIONES ID determinan como se identifica una medición de humedad de muestra (delete) en los datos de salida. Los números ID aparecen en la esquina inferior izquierda de cada pantalla de resultado de medición. Todos los números de(delete) ID de muestra pueden contener hasta 16 caracteres alfanuméricos. Tres métodos de identificación de muestra están disponibles en la pantalla:

- **ID AUTOMÁTICA SECUENCIAL. Automáticamente incrementa una vez por cada ciclo de medición para restablecer cada vez que la energía es apagada**
- **ENTRADA REQUERIDA PARA ID. Con cada medición, una pantalla aparece pidiendo ENTRAR ID DE MUESTRA antes de que la muestra de grano pueda ser medida. Esta opción asegura que el operador asigne un número de identificación una muestra de grano(delete) para cada muestra.**
- **ENTRADA OPCIONAL ID. Si cualquiera de las selecciones anteriores se marca NO, el número de ID puede ser agregado a cada medición manualmente o no agregarse ninguno. Los números agregados manualmente no requieren un formato específico o secuencial.**

**Para Configurar Opciones ID:** 

• **Desde el MENÚ PRINCIPAL, oprima la tecla 2 para seleccionar la pantalla OPCIONES ID (Ver Figura 28).** 

Una pantalla aparece pidiéndole ENTRAR EL CÓDIGO DE ACCESO.

**1. Entre su código de acceso personal (ó 0) y oprima ENTRAR.** 

La pantalla OPCIÓN ID muestra sólo dos líneas pero permite tres selecciones. Las funciones ID AUTOMÁTICA SECUENCIAL y ENTRADA REQUERIDA PARA ID no pueden habilitarse (SI) simultáneamente.

## **2. Seleccione la función deseada.**

Use las teclas de flecha arriba / abajo (teclas 0 y 5) para seleccionar y las teclas izquierda / derecha (1 y 3) para fijar el valor deseado. Si ambas selecciones se fijan en NO, el ID del grano es opcional por el operador para cada medición

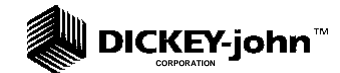

#### **Figura 29. Configurando Opciones de Salida**

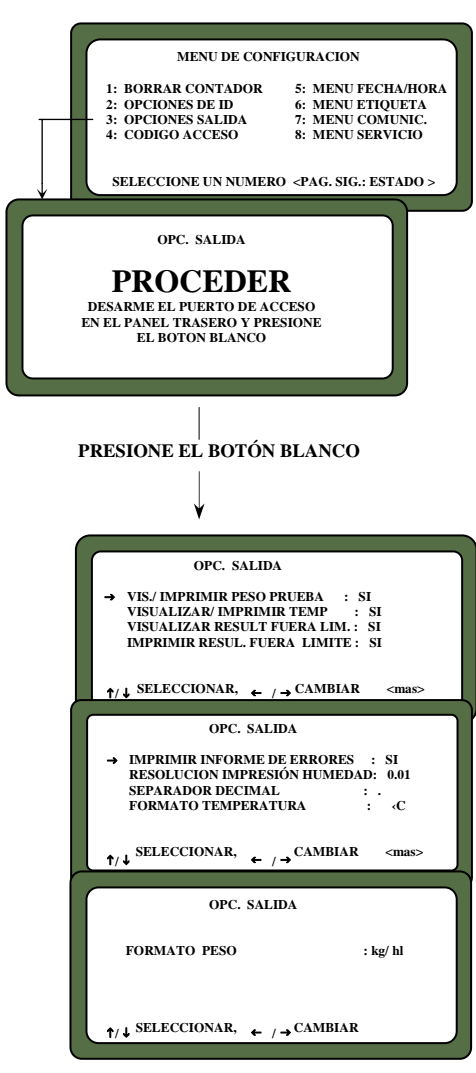

## **CONFIGURANDO OPCIONES DE SALIDA (TECLA 3)**

Las OPCIONES DE SALIDA configuran la información que aparece en la pantalla / impresora para los resultados de prueba medidos (delete) (Ver Figura 29). Estas selecciones son hechas usualmente una vez y no son cambiadas nuevamente, pero pueden cambiarse si se necesita. Estas selecciones están disponibles únicamente para personal autorizado a través del CÓDIGO de ID del usuario desde el sitio de la computadora o como se describe abajo.

**Para Cambiar las Opciones de salida:** 

**1. Seleccione la función deseada del MENÚ DE CONFIGURACIÓN.** 

Una pantalla aparece dando instrucciones de cómo "PROCEDER".

**2. Si el acceso es autorizado, localice y oprima el pequeño botón blanco debajo el panel de acceso sellado en la parte posterior de la unidad** 

El panel está localizado en la esquina inferior izquierda (vista desde atrás) de la unidad. El botón está en el ensamble de tarjeta de circuito dentro de la cavidad**.** 

## **3. Verifique cada opción y ajuste según sea necesario**

Tres páginas deben ser verificadas (Ver Figura 29). Use las teclas de FLECHA ARRIBA / ABAJO (0 ó 5) PARA SELECCIONAR FUNCIONES Y TECLAS FLECHA IZQUIERDA / DERECHA (1 o 3) para fijar cada función al ajuste apropiado. Las opciones son como sigue**:** 

## • **DESPLIEGUE Y SALIDA DE PESO HECTOLITRICO DE LA MUESTRA**

Habilita / deshabilita (Sí / NO) el despliegue y la impresión del peso hectolítrico de la muestra de grano. Esta característica deberá estar deshabilitada (NO) para unidades NTEP.

## • **DESPLIEGUE Y SALIDA DE TEMPERATURA:**

Habilita / deshabilita (SI / NO) el despliegue e impresión de la temperatura del grano.

## • **DESPLIEGUE DE RESULTADOS FUERA DE LÍMITE:**

Mensajes de error destellan en la pantalla cada vez que los parámetros del grano medido exceden el rango normal de ese grano en particular. (Si es habilitado, tres parámetros estándar son desplegados: humedad,

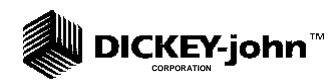

temperatura del grano y peso hectolítrico del grano. Cada valor de parámetro medido aparece junto a su respectiva leyenda de la pantalla. Las opciones de despliegue fuera de límites seleccionadas abajo establecen sí o no los valores habilitados aparecen en la pantalla. Ocho ajustes separados están disponibles para suprimir los parámetros de grano habilitados.

Para unidades NTEP (Programa Nacional de Evaluación de Tipo), los valores de parámetros son suprimidos si los valores de temperatura están fuera de los límites establecidos. Por lo tanto, la opción MW es seleccionada.

- 1) SI Las lecturas habilitadas son mostradas para todas las condiciones fuera de límite.
- 2) NO Las lecturas habilitadas no son mostradas para ninguna condición fuera de límite.
- 3) M Las lecturas habilitadas son mostradas si la **humedad**  está fuera de límites, pero no se muestra si el **peso** y / o la **temperatura** están fuera de límites.
- 4) W Las lecturas habilitadas se muestran si el **peso** está fuera de límites pero no se muestras si la **humedad** y / o **temperatura** están fuera de límites.
- 5) T Las lecturas habilitadas se muestran si la **temperatura**  está fuera de límites pero no se muestran si el **peso** y / o la **humedad** están fuera de límites.
- 6) MW Las lecturas habilitadas se muestran si la **humedad** y / o el **peso** están fuera de límites pero no se muestran si la **temperatura** está fuera de límites. Este es el ajuste actual aprobado para las unidades NTEP.
- 7) MT Las lecturas habilitadas se muestran si la **humedad** y / o **temperatura** están fuera de límites, pero no se muestran si el **peso** está fuera de límites.
- 8) WT Las lecturas habilitadas se muestran si el **peso** y / o la **temperatura** están fuera de límites pero no se muestran si la **humedad** está fuera de límites.

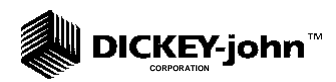

#### **Figura 30. Cambiando el Código de Acceso**

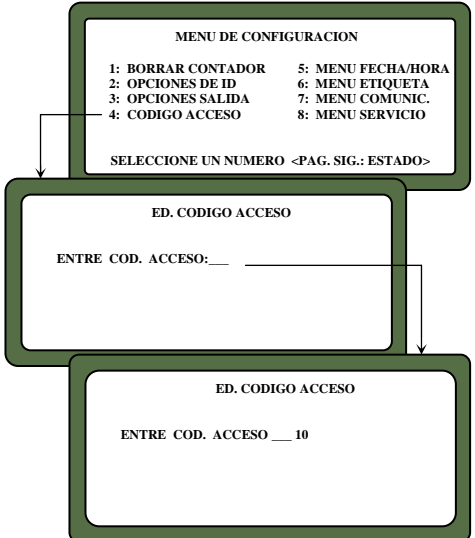

## • **SALIDA DE RESULTADOS FUERA DE LÍMITE:**

Si esta función es habilitada, tres parámetros estándar son impresos – humedad, temperatura del grano y el peso hectolítrico de grano aproximado -. Cada valor de parámetro medido aparece junto a su respectiva leyenda en la impresión. Las opciones de salida fuera de límite seleccionadas establecen si se imprimen los valores habilitados o no. Estas selecciones son idénticas a las condiciones de despliegue fuera de límites y son seleccionadas de manera similar.

## • **REPORTE DE SALIDA DE TODOS LOS ERRORES:**

Habilita la impresión de todos los errores internos verificados.

## • **RESOLUCIÓN DE LA IMPRESIÓN DE HUMEDAD**

Selecciona la resolución de una décima (0.1) de por ciento o una centésima (0.01) de por ciento para la impresión de la humedad.

## • **PUNTO RADIX**

Selecciona un punto decimal (**.**) o una coma(**,**) en el despliegue de datos y la impresión.

## • **FORMATO DE TEMPERATURA:**

Selecciona ya sea grados C (°C ) o grados F (°F) en el despliegue e impresión de temperatura.

## • **FORMATO DE PESO:**

Selecciona ya sea libras por bushel (lb/bu) o kilogramos por hectolitro (kg/hl) en el despliegue e impresión.

## **CAMBIANDO EL CÓDIGO DE ACCESO (TECLA 4)**

El código de Acceso establece un nivel de seguridad para casi todas las funciones de MENÚ DE CONFIGURACIÓN. También, este código permite el cambio / modificación de calibraciones de grano no oficiales (Ver Capítulo 6 de Calibración).

Un nivel de seguridad más alto está reservado para que personal autorizado pueda hacer cambios en las calibraciones oficiales de grano. El acceso a estos cambios es realizado rompiendo el sello en la parte posterior del panel de la unidad y oprimiendo el botón dentro del panel de acceso cuando es requerido.

*Nota: El código de acceso es fijado a 0 cuando sale de fábrica. Después de seleccionar un código diferente, registre el nuevo número y almacénelo para resguardo seguro. NO pierda el nuevo código.* 

**Para cambiar el código de acceso** 

## **1. Del MENÚ CONFIGURACIÓN, seleccione el CÓDIGO DE ACCESO EDICIÓN (Tecla 4).**

Aparece una pantalla pidiendo ENTRAR CÓDIGO DE ACCESO.

**2. Entre el código actual (ó 0 si aún tiene el código de fábrica) y oprima la tecla ENTRAR.** 

La pantalla EDITAR CÓDIGO DE ACCESO muestra un espacio (para ser llenado) y el Código de Acceso presente aparece a la derecha (Ver Figura 30).

## **3. Entre el nuevo Código de Acceso.**

Seleccione un código numérico de hasta 4 dígitos. Entre el número y oprima ENTRAR. El nuevo número debe ser usado de este momento en adelante para acceder a las pantallas aseguradas con el nivel de código de acceso.

*Nota: La operación desde la computadora es descripta por separado en el Manual de Software de Comunicación* 

## **CAMBIANDO LA FECHA, HORA Y FORMATO DE FECHA (TECLA 5)**

Esta Función establece la fecha y hora correctas para el despliegue e impresión con cada medición de humedad de grano.

## **Para fijar la hora:**

**1. Del MENÚ DE CONFIGURACIÓN seleccione MENÚ FECHA / HORA (Tecla 5)** 

Tres selecciones resultan: (1) AJUSTE HORA , (2) AJUSTE FECHA y (3) AJUSTE FORMATO DE LA FECHA (Ver Figura 31).

**2. Del MENÚ FECHA / HORA, seleccione AJUSTAR LA HORA usando la tecla 1** 

La pantalla de AJUSTAR LA HORA aparece pidiendo que ENTRE EL CÓDIGO.

- **3. Entre su código de acceso para lograr acceso y oprima ENTRAR.**  La hora se muestra basada en un reloj de 24 horas.
- **58. Cambie la hora entrando los nuevos números desde el teclado.**

El formato de hora está en Horas, Minutos, Segundos (HH.MM.SS). Cada unidad es de dos dígitos separados por un punto decimal. Por ejemplo, para entrar 3:32:59, entre 15.32.59. Asegúrese de separar usando el punto decimal. Si desea exactitud, fije la hora ligeramente adelantada y espere. A la hora exacta, oprima la tecla ENTRAR para iniciar el reloj.

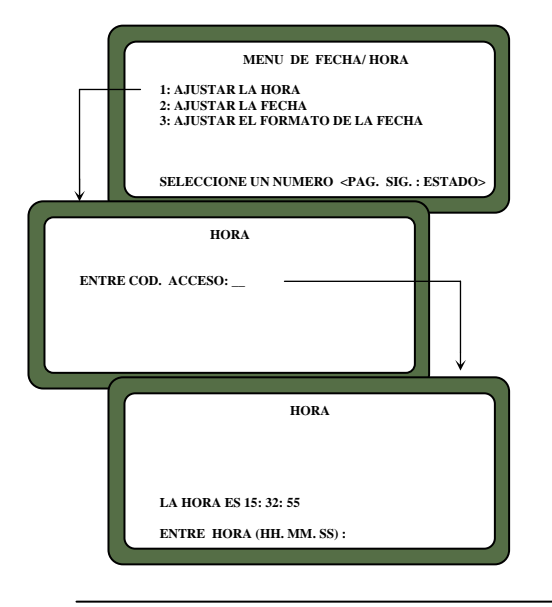

**Figura 31. Configurando la Hora** 

## **Figura 32. Configurando la Fecha**

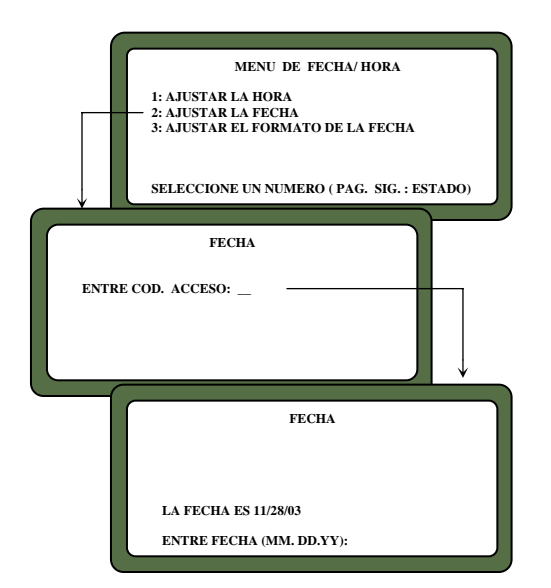

## **Para cambiar la Fecha:**

**Figura 33. Configurando el Formato de Fecha** 

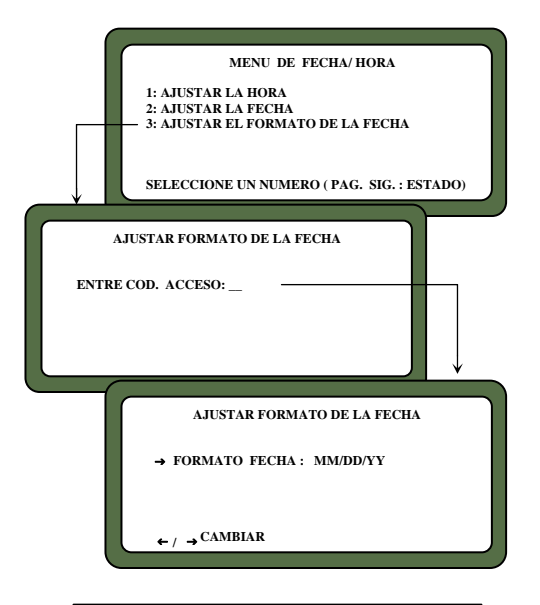

#### **Figura 34. Editando Nombre de Usuario**

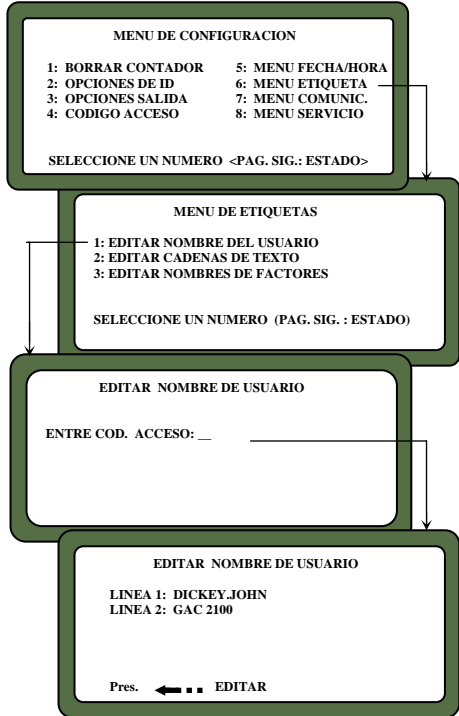

**59. Del MENÚ FECHA / HORA, seleccione AJUSTAR LA FECHA oprimiendo la tecla 2 (Ver Figura 32).** 

La pantalla AJUSTAR FECHA pide ENTRAR EL CÓDIGO DE ACCESO.

**60. Entre Su Código de Acceso para lograr entrar al menú de AJUSTAR LA HORA y oprima la tecla ENTRAR.** 

Entre los números en el formato mostrado en la parte inferior de la pantalla; MES.DIA.AÑO. Cada componente de la fecha es de dos dígitos de longitud y separado por un punto decimal (es decir, para entrar 9/15/98, entre 09.15.98). El número aparece en el extremo izquierdo de la línea inferior. Oprima la tecla ENTRAR para aceptar la fecha corregida.

**Para cambiar el Formato de Fecha:** 

**61. Del MENÚ FECHA / HORA, seleccione AJUSTAR FORMATO DE LA FECHA oprimiendo la tecla 3 (Ver Figura 33).** 

La pantalla le pide ENTRAR EL CÓDIGO DE ACCESO.

**62. Entre su Código de Acceso y entonces oprima la tecla ENTRAR.** 

El Formato de Fecha puede ser ajustado en uno de tres formatos: (1) MM/DD/AA, (2) DD/MM/AA ó (3) AA/MM/DD.

**63. Oprima las teclas de flecha izquierda o derecha (1 o 3) para recorrer los tres formatos, seleccione uno.** 

Cuando termine, oprima la tecla PÁGINA PREVIA para aceptar la selección y regrese al MENÚ FECHA / HORA. Oprima la tecla PÁGINA PREVIA una vez más para regresar al MENÚ DE CONFIGURACIÓN.

## **CAMBIANDO LAS ETIQUETAS (TECLA 6)**

El MENÚ DE ETIQUETAS permite la edición de tres tipos de etiquetas; (1) Nombre del Usuario, (2) Líneas de Texto y (3) Nombre de Factores. Cada una de estas etiquetas se añaden a las mediciones de humedad de grano de alguna manera. La edición de cada tipo de etiqueta es similar. El procedimiento básico se describe en los siguientes cinco pasos. Detalles específicos e ilustraciones para cada etiqueta siguen el procedimiento básico (Ver Figuras 34, 35 y 36).

- **NOMBRE DE USUARIO** Esta lectura aparece en cada impresión de la medición (no en la pantalla) y puede ser el nombre de la organización. El nombre del Usuario puede ser de dos líneas de hasta 16 caracteres cada una.
- **LÍNEAS DE TEXTO** Estas son palabras o frases cortas usadas comúnmente y se añaden a la pantalla alfabética para selección rápida

#### **Figura 35. Editando Filas de Texto**

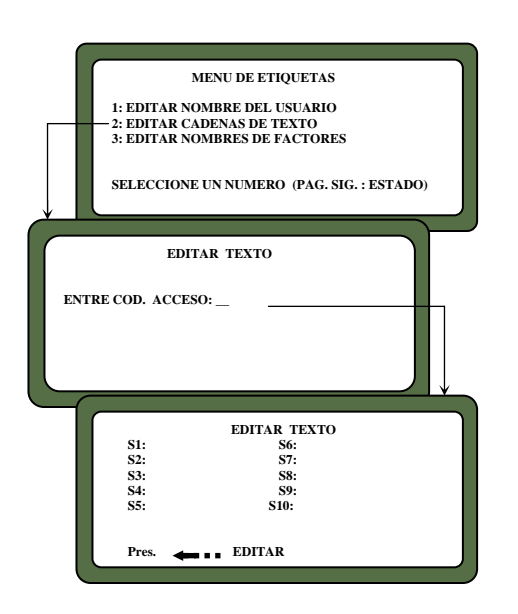

## **Figura 36. Editando Nombres de Factores**

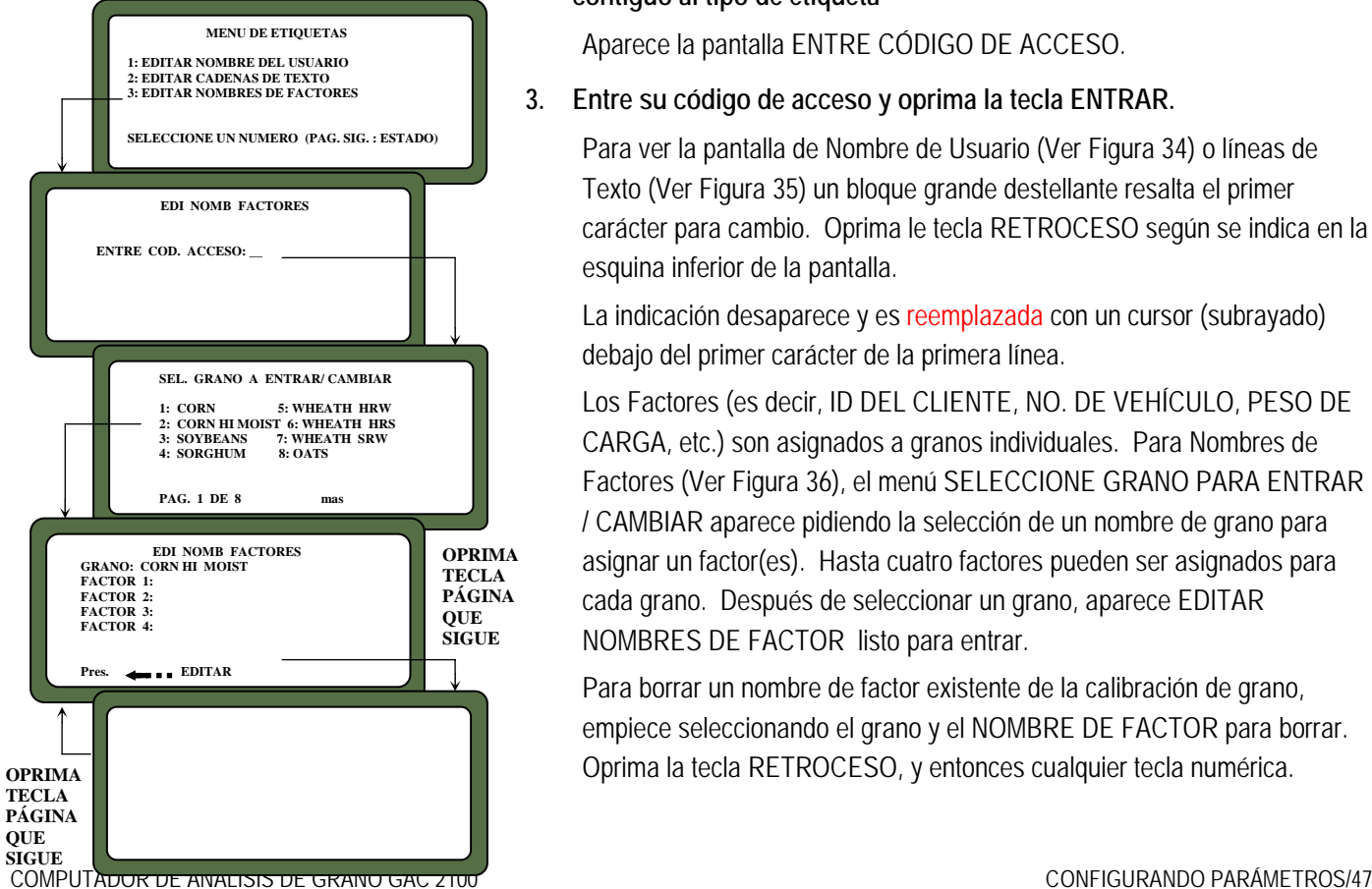

(por ejemplo, un nombre, una compañía, etc.) cuando se usan caracteres alfabéticos. Después de la programación, cada frase es seleccionada en la misma forma que si escogiera un solo carácter. Hasta diez líneas de texto puede ser prefijadas. Cada línea es identificada en la pantalla alfa por un número S (S1 hasta S10).

 **NOMBRES DE FACTORES** - Estos son entrados como identificadores de detalles específicos para granos particulares. Cuando se usan factores con granos particulares, cada nombre de factor debe ser entrado antes de que cada prueba pueda proceder

## **Para crear etiquetas**

**1. Del MENÚ DE CONFIGURACIÓN, seleccione el MENÚ DE ETIQUETAS (Tecla 6).** 

El MENÚ DE ETIQUETAS presenta tres selecciones: (1) EDITAR NOMBRE DE USUARIO, (2) EDITAR LÍNEAS DE TEXTO Y (3) EDITAR NOMBRES DE FACTORES

**2. Seleccione la etiqueta de interés oprimiendo el número de tecla contiguo al tipo de etiqueta** 

Aparece la pantalla ENTRE CÓDIGO DE ACCESO.

**3. Entre su código de acceso y oprima la tecla ENTRAR.** 

Para ver la pantalla de Nombre de Usuario (Ver Figura 34) o líneas de Texto (Ver Figura 35) un bloque grande destellante resalta el primer carácter para cambio. Oprima le tecla RETROCESO según se indica en la esquina inferior de la pantalla.

La indicación desaparece y es reemplazada con un cursor (subrayado) debajo del primer carácter de la primera línea.

Los Factores (es decir, ID DEL CLIENTE, NO. DE VEHÍCULO, PESO DE CARGA, etc.) son asignados a granos individuales. Para Nombres de Factores (Ver Figura 36), el menú SELECCIONE GRANO PARA ENTRAR / CAMBIAR aparece pidiendo la selección de un nombre de grano para asignar un factor(es). Hasta cuatro factores pueden ser asignados para cada grano. Después de seleccionar un grano, aparece EDITAR NOMBRES DE FACTOR listo para entrar.

Para borrar un nombre de factor existente de la calibración de grano, empiece seleccionando el grano y el NOMBRE DE FACTOR para borrar. Oprima la tecla RETROCESO, y entonces cualquier tecla numérica.

11001-1179-200001, REVISIÓN A

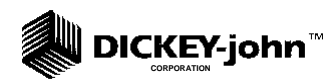

ABCDEFGHIJKLMNOPORSTUVOXYZ #\$%&'(+\*,-+ ÇŐZÄČÉLLSÖÜTŁAÑŽEČÁÂÉSFÁÐDENÍ∤TÚÓBÔNŠRÚŰ VSŘ S1 S2 S3 S4 S5 S6 S7 S8 S9 S10

TEXT: -

**Figura 37. Entrando al Menú COM** 

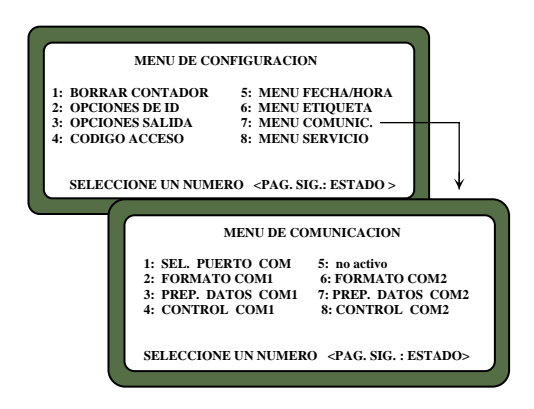

Oprima RETROCESO una segunda vez y entonces oprima ENTRAR. El NOMBRE DEL FACTOR debería estar en blanco.

- **4. Entre los caracteres / números seleccionados para reflejar su etiqueta**  Pueden mezclarse números y letras al usar la pantalla alfa.
- **5. Cuando termine, oprima la tecla PÁGINA PREVIA y regrese al MENÚ ETIQUETAS.**

## **AJUSTANDO LOS PARÁMETROS DEL PUERTO DE COMUNICACIONES (TECLA 7)**

La selección del MENU COM (Comunicaciones) es a través del MENU de CONFIGURACIÓN (PREPARACIÓN) oprimiendo la tecla 7. Desde este menú, el operador selecciona los parámetros de salida para comunicación con dispositivos externos en la parte posterior de la unidad, directamente sobre la tapa de acceso sellada. El conector del puerto COM 1 (Equipo de Comunicaciones de Datos) está sobre el conector del puerto COM2 (Equipo Terminal de Datos). El MENÚ COM contiene ocho partidas con 5 números no activos (Ver figura 37). Las selecciones 2, 3 y 4 configuran al puerto COM1 mientras que 6, 7 y 8 configuran al puerto COM2. Cada Partida del MENÚ COM es editada en una manera similar.

**Para configurar los Puertos de Comunicación (Procedimiento básico de entradas seguido para temas específicos para detalles de terminación)** 

**1. Del MENÚ PRINCIPAL, seleccione la tecla 4 (MENÚ DE CONFIGURA-CIÓN) entonces la tecla 7 (MENU COM).** 

El MENÚ COMUNICACIONES aparece con siete opciones activas y una opción no activa.

**2. Seleccione la función deseada oprimiendo la tecla numérica junto a la selección.** 

Aparece la pantalla ENTRE CÓDIGO DE ACCESO

**3. Entre su código de acceso y entonces oprima la tecla ENTRAR.** 

La pantalla del COM seleccionado aparece lista para edición.

**4. Proceda con la edición necesaria de cada selección.** 

Las selecciones son:

- (1) SELECCIONE PUERTO COM
- (2) FORMATO COM1 O COM2

- (3) ESTABLECER DATOS SERIALES COM1 O COM 2
- (4) ESTABLECER CONDICIÓN DE CONTROL COM1 O COM2

## **Figura 38. Entrando a Puerto COM**

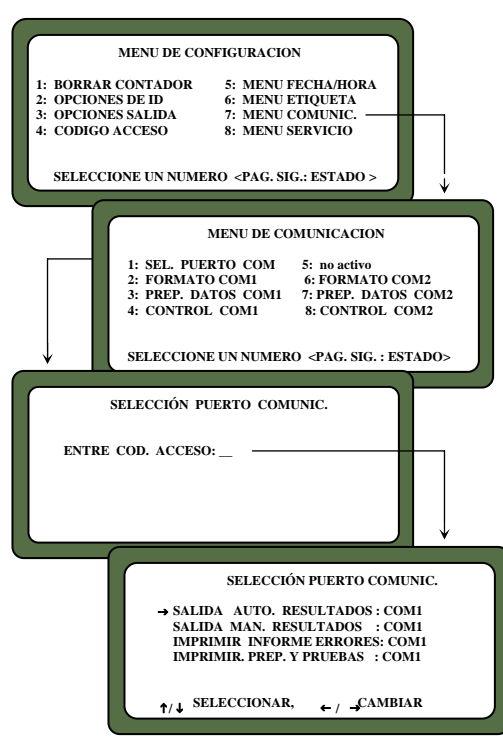

**Para configurar SELECCIÓN de PUERTO COM (tecla 1 del MENÚ DE COMUNICACIONES):** 

**5. Después de completar los Pasos 1 al 4 arriba, edite la configuración.** 

Cuatro partidas aparecen en el menú para edición y configuración de información de salida de ambos puertos (COM1 Y COM2). Cada Partida puede ser fijada a NINGUNA, COM1, COM2 o COM1/COM2 (ambos puertos) usando las teclas de flecha izquierda / derecha para recorrer las selecciones. El indicador en el frente de cada partida puede ser movido con las teclas de flecha arriba / abajo.

Las cuatro salidas se definen como sigue(Ver Figura 38):

- **SALIDA AUTOMÁTICA DE RESULTADOS El puerto configurado produce una salida para imprimir automáticamente los resultados de humedad.**
- **SALIDA MANUAL DE RESULTADOS Produce una impresión para el puerto configurado de los resultados, oprimiendo la tecla IMPRIMIR. La tecla IMPRIMIR es repetida para reproducciones.**
- **SALIDA DE REPORTE DE ERRORES El puerto configurado produce una impresión de los errores ocurridos durante auto pruebas internas. Los errores de mediciones fuera de límites no se imprimen.**
- **SALIDA DE CONFIGURACIÓN Y PRUEBA El puerto configurado produce una impresión de los datos de Configuración y Prueba oprimiendo la tecla IMPRIMIR.**
- **6. Después de editar, oprima la tecla PÁGINA PREVIA para regresar al MENÚ DE COMUNICACIONES y para la siguiente selección**

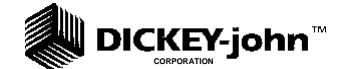

#### **Figura 39. Configurando el FORMATO DE SALIDA**

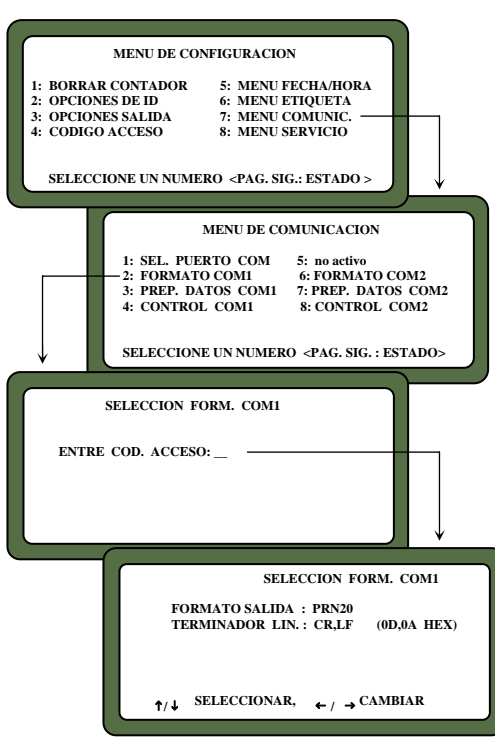

## **Para configurar el FORMATO COM1 ó COM2 (tecla 2 ó 6 del MENÚ DE COMUNICACIONES):**

**5. Después de completar los Pasos 1 al 4 arriba, edite la configuración.**  Ambas selecciones de FORMATO COM1 Y FORMATO COM2 son similares y por lo tanto son descriptas juntas.

El menú SELECCIONAR FORMATO COM aparece mostrando dos líneas cada una conteniendo varias opciones (Ver Figura 39).

**6. Seleccione el FORMATO DE SALIDA usando el puntero (Ver Figura 39).** 

Coloque el puntero enfrente de la línea correcta con las teclas de flecha arriba / abajo.

**7. Edite la línea usando las teclas de flecha izquierda / derecha para recorrer las seis variantes.** 

Seleccione el formato apropiado de las siguientes seis selecciones.

- PRN20 Salida para Impresora estándar de 20 columnas
- PRN80 Salida para impresora estándar de 80 columnas
- TST20- Salida de prueba de 20 columnas de los parámetros de la impresora
- PRN81 Salida de Impresora estándar de 80 columnas (2 líneas).
- **CSV01- Variables separadas por coma.**
- PRN21 Salida Especial de impresora de 20 columnas. El Formato PRN20 con Código de fecha de Calibración de Grano, Número de Serie del Instrumento y Valores D removidos.

## **8. Seleccione el TERMINADOR DE LÍNEA con el puntero.**

Una línea RS-232 de datos de entrada debe ser terminada con uno de los siguientes caracteres o pares de caracteres.

- **LF (Alimentación de línea) 0A hex**
- **CR (Retorno de carro) 0D Hex**
- **LF + CR 0A, 0D Hex**
- **CR + LF 0D,0A Hex**
- **9. Después de que la edición es terminada, oprima la tecla PÁGINA PREVIA para regresar al MENÚ DE COMUNICACIONES para la siguiente selección.**

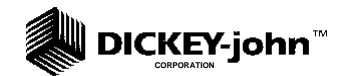

M1

#### **Figura 40. Entrando a Pantalla de Configurar Datos Seriales Com1**

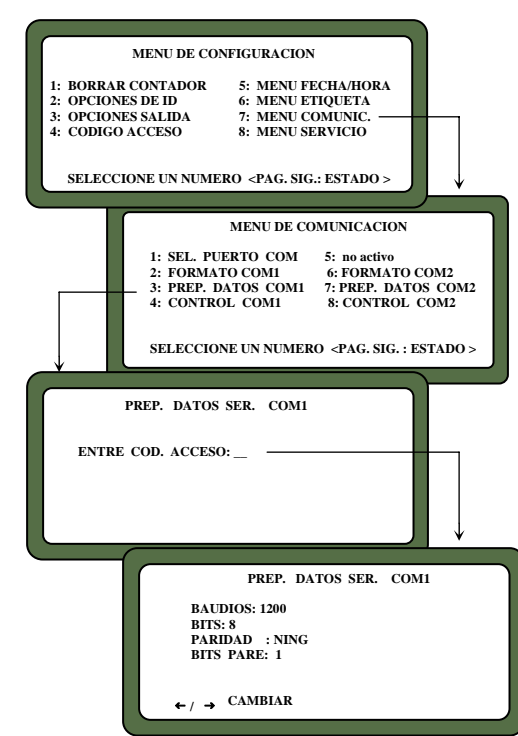

## **Para Configurar PREPARAR DATOS SERIALES de COM1 o COM2 (teclas 3 y 7 del MENÚ DE COMUNICACIONES)**

Ambas selecciones de PREPARAR DATOS SERIALES COM1 Y COM2 son similares y por lo tanto se describen juntas.

**5. Después de completar los pasos 1 al 4 del procedimiento de entradas Básico antes descripto, edite la configuración.** 

Cualquiera de los menús de PREPARAR DATOS SERIALES COM despliega cuatro líneas, pero sólo la línea superior (Velocidad de Baudios) puede ser cambiada al PREPARAR DATOS SERIALES DE COM1 (Ver Figura 40).

Seleccione la línea de Baudios para PREPARAR DATOS SERIALES COM1 de la impresora. Use las teclas izquierda / derecha (tecla 1 o 3) para recorrer las siete opciones de Velocidad de Baudios: 300, 600, 1200, 2400, 4800, 9600 y 19200 bits/segundo. Escoja aquella que coincida con la velocidad del equipo en uso.

*Nota: Para módem usando COM2, la Velocidad de Baudios será establecida a 4800 o mayor. Refiérase a sus instrucciones del fabricante de módem para su correcta operación.* 

**1. Seleccione los BITS DE DATOS, PARIDAD Y BITS DE PARADA en ese orden.** 

Estas partidas para el puerto COM1 no pueden ser cambiadas. Las partidas del puerto COM2 sí pueden ser ajustadas. Las definiciones de cada partida se mencionan a continuación:

- BITS DE DATOS Establecer para 7 ú 8 bits de longitud de caracteres
- PARIDAD Establecer en NINGUNO, PAR ó NON vía teclas de flecha izquierda / derecha
- BITS DE PARADA Establecer 1 o 2.
- **7. Después que la edición se ha terminado, oprima la tecla PÁGINA PREVIA para regresar al MENÚ DE COMUNICACIONES para la siguiente selección.**

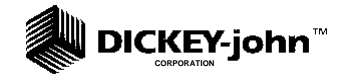

#### **Figura 41. Entrando a Pantallas de CONFIGURACIÓN DE CONDICIÓN DE CONTROL COM**

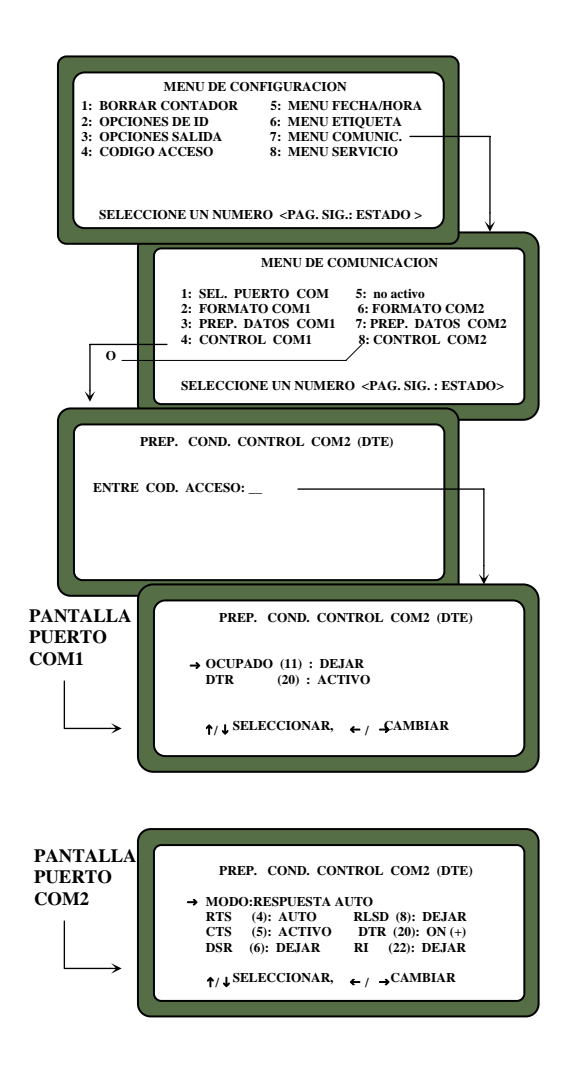

## **Para CONFIGURAR LA CONDICIÓN DE CONTROL COM1 O COM2 (teclas 4 u 8 del MENÚ COMUNICACIONES):**

Ambas selecciones de CONFIGURACIÓN DE CONDICIÓN DE CONTROL DE COM1 Y COM2 son similares y por lo tanto descriptas juntas en este procedimiento (Ver Figura 41). Las diferencias se anotan según aplican.

**5. Después de completar los Pasos 1 al 4 desde el Procedimiento antes descripto para entradas básicas, edite la configuración de la pantalla del Puerto COM** 

El Menú de PREPARAR CONDICIÓN DE CONTROL COM1 (DCE) despliega dos líneas, OCUPADO (11) y DTR (20) (Ver Figura 41).

La línea Ocupado, OCUP (11), notifica al GAC 2100 cuando el búfer en la impresora (computadora) está lleno y no puede aceptar más datos. La polaridad de esta línea es importante y es ajustada para ser compatible con la impresora. El Sensor de Condición de Control Ocupado tiene tres selecciones de polaridad: DEJAR, ACTIVO (+) o ACTIVO (-).

La línea DTR(20) (Terminal de Datos Lista) notifica al GAC2100 que la impresora (computadora) está encendida. El sensor de Condición de Control DTR tiene dos estados: DEJAR o ACTIVO.

## **6. Edite la configuración de la pantalla del Puerto COM2.**

El Menú de PREPARAR CONDICIÓN DE CONTROL DE COM2 (DTE) despliega siete partidas (Ver Figura 41. Entrando a Pantallas de CONFIGURACIÓN DE CONDICIÓN DE CONTROL COM) pero sólo tres líneas pueden ser cambiadas.

- **MODO : SOLO TRANSMITIR O RESPUESTA AUTO**
- **RTS (4) : SI + ó AUTO**
- **DSR (6) DEJAR Ó ACTIVO**
- **7. Una vez que la edición es completada, oprima la tecla PÁGINA PREVIA para regresar al MENÚ COMUNICACIONES para la siguiente selección.**

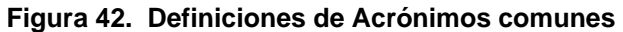

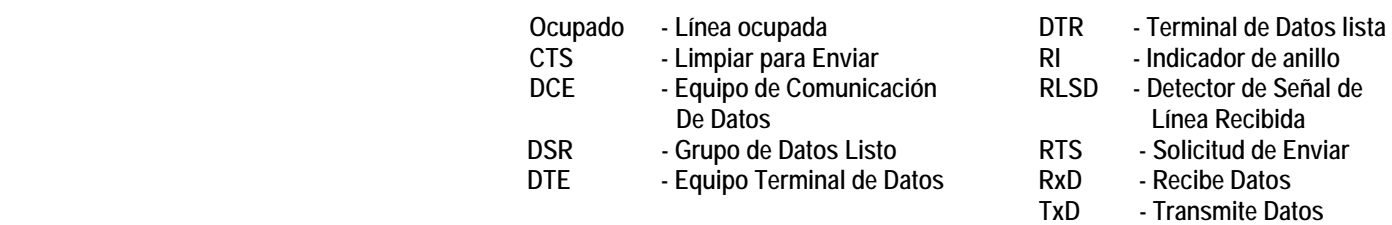

## **TECLA NO ACTIVA (Tecla 5 del MENÚ DE COMUNICACIONES)**

La selección no activa (Ver Figura 37) no tiene función y sólo emite un sonido largo cuando es oprimida. No resulta ninguna otra acción

## **USANDO EL MENÚ SERVICIO (TECLA 8)**

El MENÚ SERVICIO contiene datos individuales de constantes de calibración de la unidad y sólo tiene acceso el personal de servicio entrenado y equipado de DICKEY-john.

## **USANDO MENÚ DE TECLAS RÁPIDAS**

Las teclas rápidas se usan para hacer más fácil el cambio entre los granos usados con mayor frecuencia durante las mediciones de humedad, evitando el menú SELECCIONAR GRANO. Hasta tres granos usados frecuentemente pueden ser programados para las teclas del teclado 1, 2 y 3. La tecla deseada (grano) cambia el grano a ser medido siempre que la pantalla PRESIONE CARGA aparece justo antes de empezar el ciclo de medición e humedad.

**Para programar una Tecla (Clave) Rápida:** 

**1. Seleccione la tecla (MENÚ CONFIGURACIÓN) DEL MENÚ PRINCIPAL y entonces la tecla PÁGINA SIGUIENTE para tener acceso a la página** 

 **del MENÚ CONFIGURACIÓN.** 

- **2. Oprima la tecla 1 para seleccionar el MENÚ CLAVES RÁPIDAS.**  Tres opciones son presentadas (Ver figura 43)
- **3. Seleccione 1, 2 ó 3 para programar como Clave Rápida**  Aparece la pantalla ENTRE CÓDIGO DE ACCESO.
- **8. Entre su código de acceso y Oprima ENTRAR.**

**Figura 43. Programando las Teclas Rápidas** 

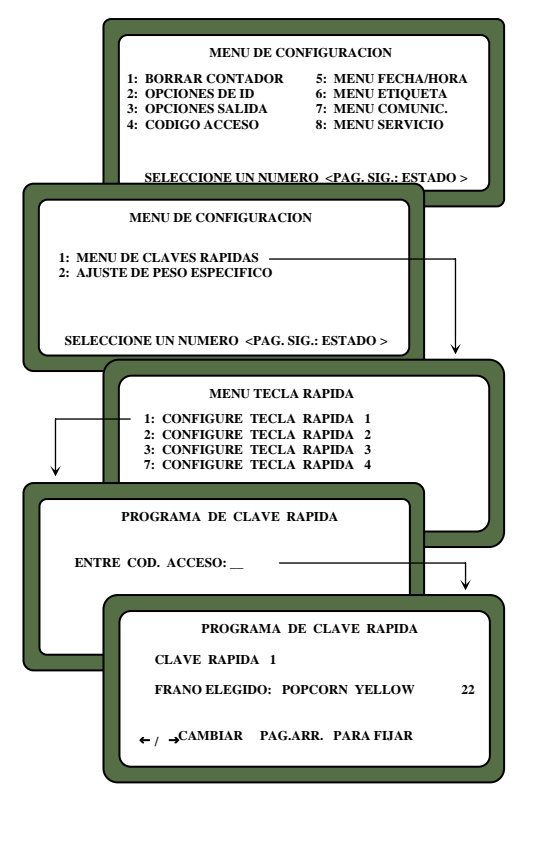

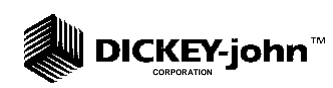

Aparece la pantalla PROGRAMA DE CLAVE RÁPIDA

**9. Use las teclas de flecha izquierda / derecha para seleccionar el grano deseado.** 

El nombre del grano y el número a la derecha cambia con cada golpe de tecla. Manténgase avanzando hasta que el grano correcto sea localizado. Cuando el final es alcanzado, la lista regresa al principio e inicia de nuevo.

- **10. Oprima la tecla PÁGINA ARRIBA para aceptar la selección.**
- **11. Repita el proceso para programar o cambiar cada Clave Rápida según se desee.**

## **Figura 44. Configurando el Ajuste del Peso Específico**

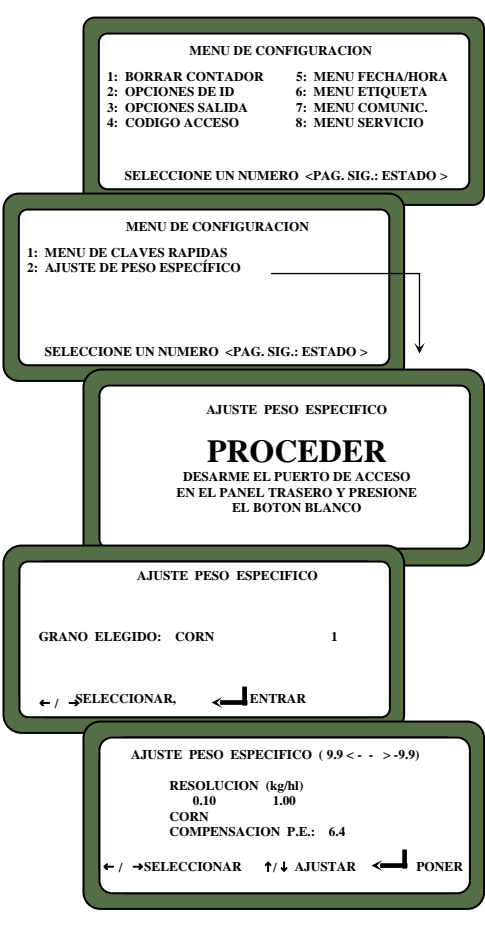

## **USANDO EL MENÚ DE AJUSTE DE PESO HECTOLITRÍCO.**

*Nota: Este procedimiento es únicamente aplicable para instrumentos aprobados o autorizados para mostrar o sacar el peso hectolítrico aproximado. (Densidad).*  El ajuste de peso hectolítrico permite entrar un factor de corrección para eliminar diferencias entre la prueba de peso de grano del GAC 2100 y el método de peso oficial. Un valor de desviación puede ser introducido por personal autorizado.

## **Para cambiar el valor de desviación:**

- **1. Seleccione la tecla 4 (MENÚ DE CONFIGURACIÓN) del MENÚ PRINCIPAL y entonces la tecla PÁGINA SIGUIENTE para entrar a la página MENÚ DE CONFIGURACIÓN.**
- **1. Oprima la tecla 2 para seleccionar AJUSTE DE PESO HECTOLÍTRICO.**

Aparece la pantalla PROCEDER pidiendo que una persona autorizada DESARME EL PUERTO DE ACCESO EN EL PANEL TRASERO Y PRESIONE EL BOTÓN BLANCO. (Ver Figura 44)

**2. Use las teclas de flecha izquierda / derecha para seleccionar el tipo de grano para corrección.** 

El nombre del grano y su número a la derecha cambia con cada golpe de tecla. Manténgase avanzando hasta que el grano correcto aparezca. Si el final de la lista es alcanzado, la lista regresa al principio y vuelve a iniciar.

**3. Cuando el grano correcto es encontrado, Oprima ENTRAR** 

La pantalla final aparece para editar el valor de la compensación del Peso hectolítrico. El ajuste consiste de dos cambios, el número entero y los decimales.

### **4. Seleccione el campo de los decimales ó del número entero con las teclas izquierda / derecha.**

Primero, seleccione el número entero y realice el paso 6, entonces regrese a este paso y seleccione los decimales y repita el paso 6.

**5. Cambie el valor seleccionado con las teclas arriba / abajo. .** 

El valor del número es monitoreado en la línea de COMPENSACIÓN DEL PESO ESPECÍFICO hacia el fondo de la pantalla.

6. Cuando haya terminado, oprima **para aceptar el valor de compensación final.** 

Un asterisco aparece junto al valor para indicar que el número ha sido grabado. Un asterisco también aparece junto al valor de peso hectolítrico, junto con el valor de humedad, si la opción de peso hectolítrico está habilitada y la compensación de peso hectolítrico ha sido aplicada.

**12. Oprima la tecla PÁGINA PREVIA para regresar a MENÚ DE CONFIGURACIÓN.** 

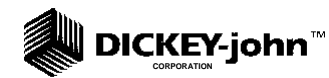

# **CAPÍTULO 8 - PROBANDO EL FUNCIONAMIENTO DE LA UNIDAD.**

## **EVALUANDO EL ESTADO GENERAL DE LA UNIDAD**

El MENÚ DE PRUEBA despliega pruebas de diagnóstico e información del estado para valores de operación. La información es útil para que los técnicos evalúen el funcionamiento general y aíslen problemas. Durante la operación normal, éstos no son referenciados normalmente. Sin embargo, la identificación de problemas puede ser asistida revisando ciertos valores ocasionalmente y observando cambios. La mayoría de los valores no puede ser editada pero el contenido puede ser impreso para registros. También, mientras se ven los Modos de Fábrica, se pueden imprimir errores almacenados en la memoria previamente encontrados.

Para tener acceso al MENÚ DE PRUEBAS, oprima la tecla 5 del MENÚ PRINCIPAL. El MENÚ DE PRUEBAS aparece mostrando ocho opciones (Ver Figura 45)

## **TECLAS NO ACTIVAS**

Las teclas 1 y 4 (Ver Figura 45) son no activas y no tienen funciones asignadas. Al oprimirlas sólo se oye un sonido.

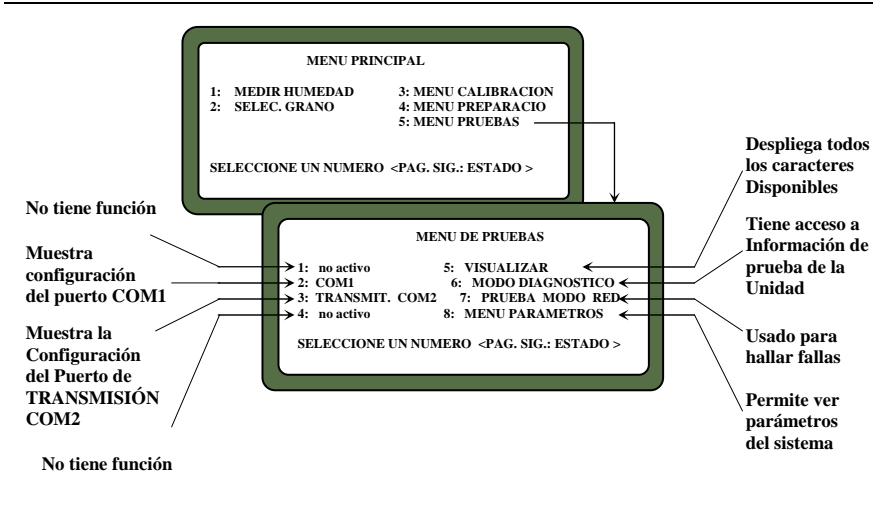

#### **Figura 45. Entrando al MENÚ DE PRUEBAS**

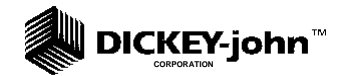

#### **Figura 46. Entrando al MENU DE PRUEBA DE COM1**

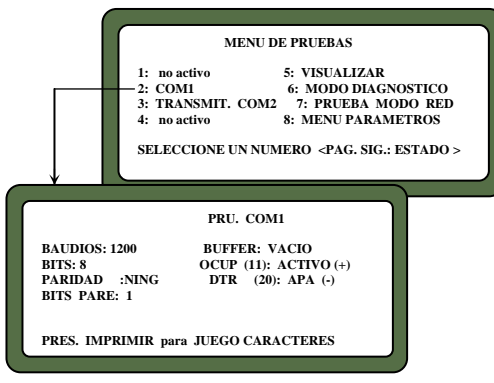

#### **Figura 47. Entrando al Menú de PRUEBA DE TRANSMISIÓN DE COM2**

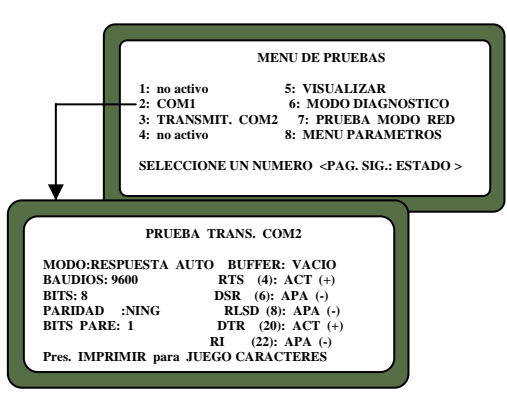

## **VIENDO EL PUERTO COM1 (TECLA 2)**

La pantalla de PRUEBA COM1 muestra la configuración del puerto COM1 (comunicaciones). Los Valores son establecidos desde el Modo de Ajuste para coincidir con el dispositivo (por ejemplo, la impresora) del puerto.

## **Para tener acceso al puerto COM1:**

**1. Entrar al menú de COM1 oprimiendo la tecla 2 del MENÚ DE PRUEBAS (Ver Figura 46).** 

La pantalla PRUEBA COM1 aparece mostrando el estado de Configuración de Datos Seriales COM1 (Baudios, Bits, Paridad, Bits de parada) en la mitad izquierda de la pantalla

El estado de la Configuración de Condición de Control de COM1 se despliega en el lado derecho mostrando el estado BÚFER. La línea BÚFER indica si está OCUPADO O VACÍO.

**2. Verifique que la impresora esté conectada y entonces oprima la tecla IMPRIMIR para imprimir una muestra de toda la CONFIGURACIÓN DE CARACTERES DE TRANSMISIÓN.** 

Al terminar, oprima la tecla PÁGINA PREVIA para regresar al MENÚ DE PRUEBAS.

## **VIENDO EL PUERTO DE TRANSMISIÓN COM2 (TECLA 3)**

La pantalla de PRUEBA DE TRANSMISIÓN COM2 muestra la configuración del puerto de TRANSMISIÓN COM 2. Los valores son fijados desde el Modo de Configuración para coincidir con el dispositivo de comunicación (es decir, la computadora) del puerto.

## **Para configurar el puerto de TRANSMISIÓN COM2**

**1. Del MENÚ DE PRUEBAS, seleccione TRANSMISIÓN COM2 usando la tecla 3 (Ver Figura 47).** 

La pantalla despliega el Modo COM2, los ajustes de Datos Seriales (baudios, Bits de datos, Paridad, Bits de Parada), Estado del Búfer y la Configuración de Condición de Control de COM2. Como en el menú de COM1 arriba indicado, si el búfer contiene actualmente información, la línea indica OCUPADO; de forma contraria, se indica VACÍO.

Al oprimir la tecla IMPRIMIR se produce una impresión de los caracteres establecidos del puerto COM2. Oprima la tecla PÁGINA PREVIA para regresar al MENÚ DE PRUEBAS.

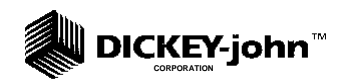

**Figura 48. Pantalla de MODO VISUALIZAR** 

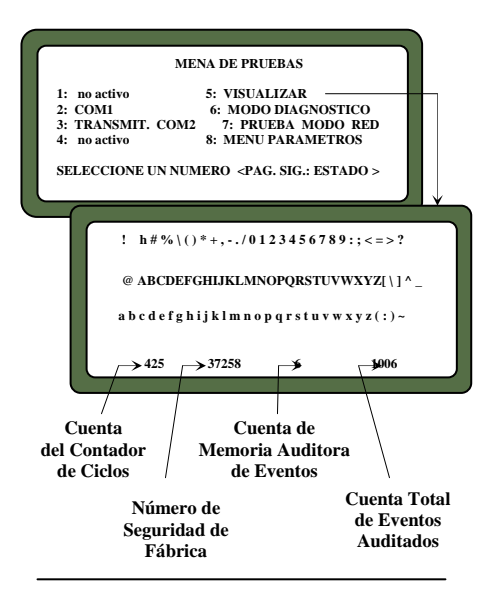

### **Figura 49. Pantallas del MODO DIAGNÓSTICO**

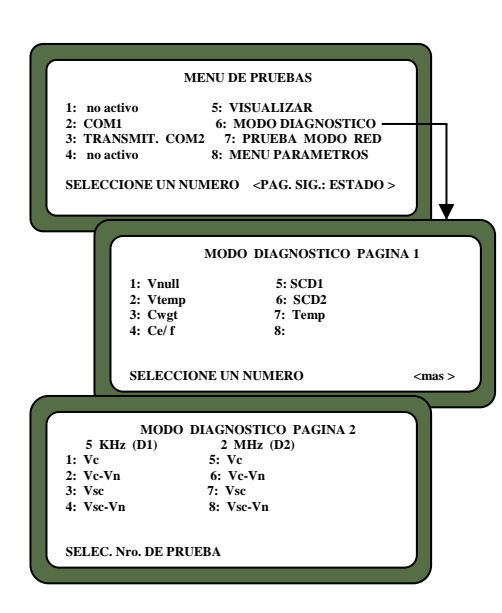

## **VIENDO CARACTERES DE PANTALLA (TECLA 5)**

El display permite al operador ver los caracteres típicos que la unidad es capaz de producir para mensajes generados por el operador (Ver Figura 48).

**Para tener acceso a los caracteres desplegables:** 

**1. Del MENÚ DE PRUEBAS, oprima la tecla 5 para seleccionar VISUALIZAR.** 

El display muestra los caracteres, símbolos y dígitos que pueden ser desplegados por la unidad. Después de ver, oprima la tecla PÁGINA PREVIA para regresar al MENÚ DE PRUEBAS.

## **VIENDO EL MODO DE DIAGNÓSTICO (TECLA 6)**

El Modo de Diagnóstico tiene acceso a los valores de operación de la unidad. La mayoría de los valores de estas lecturas se relacionan con la circuitería de la celda de prueba.

**Para tener acceso a los detalles de Diagnóstico.** 

**1. Seleccione la tecla 6 para entrar al MODO DE DIAGNÓSTICO (Página 1).** 

Dos páginas de información están disponibles según se muestra en la Figura 49.

**2. Oprima la tecla numérica junto a cada selección, una tecla a la vez.** 

Cada valor es calculado y entonces aparece junto al título de la línea. Si la impresora está conectada, una impresión de cada resultado es impresa automáticamente. (Ver Figura 50 para la impresión de la Página 1 y la Figura 51 para la Impresión de la Página 2). El significado de cada línea es el siguiente:

- **1: Vnull -** Voltaje Null desde la tarjeta de la celda.
- **2: Vtemp -** Voltaje del Diodo de temperatura de la tarjeta de la Celda
- **3: Cwgt**  Cuentas del oscilador de peso.
- **4: Ce/f -** Relación de las cuentas del oscilador de la celda de peso vacía a los conteos del oscilador de la celda de peso llena. Cuando la tecla 4 es seleccionada, la partida 3 se pone en blanco para recalcular. Un mensaje establece "ESPERE" seguido de "COLOQUE PESO EN LA CELDA Y OPRIMA ENTRAR". Coloque un peso de prueba en la parte superior de la celda de prueba y entonces oprima la tecla ENTRAR . Después de una corta espera, el resultado es desplegado.

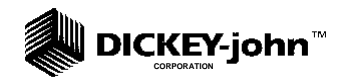

#### **Figura 50. Impresión de la Página 1 del MODO DIAGNÓSTICO**

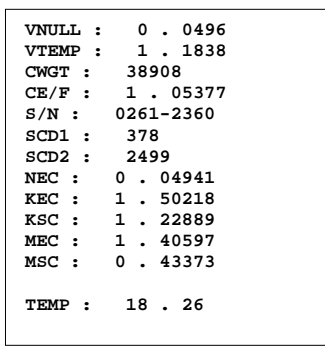

#### **Figura 51. Impresión de la página 2 del MODO DIAGNÓSTICO**

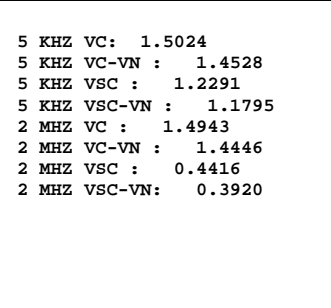

- **5: SCD1** D1 (Conductividad) auto prueba 379+ 20. Cuando la tecla 5 o 6 es oprimida, estas dos partidas son calculadas.
- **6: SCD2** D2 (capacitancia) auto-prueba  $2500 + 20$ .
- **7: Temp**. Temperatura de la Celda Calculada en Grados C.
- **13. Oprima la tecla PÁGINA SIGUIENTE para ver la Página 2 del MODO DE DIAGNÓSTICO.**

El display está dividido en dos columnas; 5 kHz y 2 MHz (Ver figura 49).

## **5 k Hz (D1) – Mitad izquierda de la pantalla**

- **1: Vc**  Voltaje de oscilador de 5 kHz.
- **2: Vc-Vn** Voltaje de oscilador de 5 kHz menos el voltaje null.
- **3. Vsc**  Voltaje del oscilador de 5 kHz con los módulos de prueba conectado.
- **4: Vsc Vn** Voltaje de oscilador de 5 Khz con el módulo de prueba conectado menos el voltaje null.

## **2 MHz (D2) – Mitad derecha de la pantalla**

- **5: Vc**  Voltaje de oscilador de 2 MHz.
- **6: Vc-Vn** Voltaje de oscilador de 2 MHz menos el voltaje null.
- **7. Vsc**  Voltaje del oscilador de 2 MHz con los módulos de prueba conectado.
- **8: Vsc Vn** Voltaje de oscilador de 2 Mhz con el módulo de prueba conectado menos el voltaje null.

Al terminar, oprima la tecla PÁGINA PREVIA para regresar al MENÚ DE PRUEBAS.

#### **Figura 52. Desplegando Resultados de MODO DE PRUEBA DE RED**

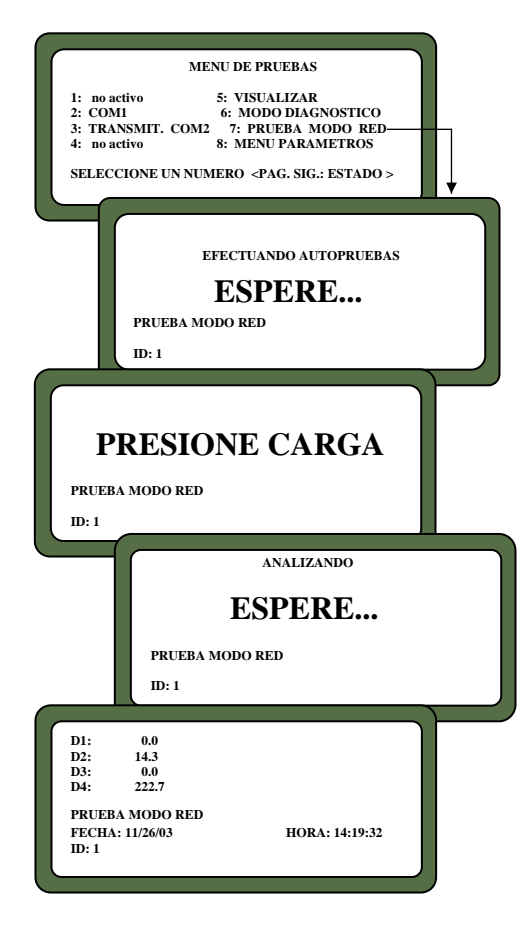

## **USANDO EL MODO DE PRUEBA DE RED (TECLA 7)**

Este modo es usado por personal autorizado entrenado en búsqueda de fallas. Las pantallas e impresiones se muestran sólo para referencia.

**Para tener Acceso a PRUEBA DE RED.:** 

- **1. Oprima la tecla 7 MODO PRUEBA DE RED (Ver Figura 52).**  La pantalla ESPERE... aparece y entonces se ve la pantalla PRESIONE CARGA.
- **3. Oprima la tecla CARGA para iniciar el ciclo de medición.**

Cuando la prueba termina, los resultados se despliegan y se imprimen automáticamente si la impresora está conectada (Ver Figura 53).

 $\overline{\phantom{a}}$ 

## **Figura 53. Impresión del MODO DE PRUEBA**

 $\overline{1}$ 

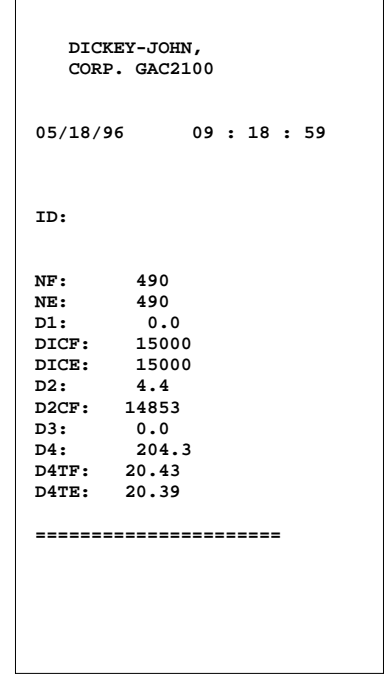

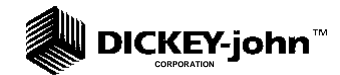

#### **Figura 54. Viendo el MENU DE PARAMETROS**

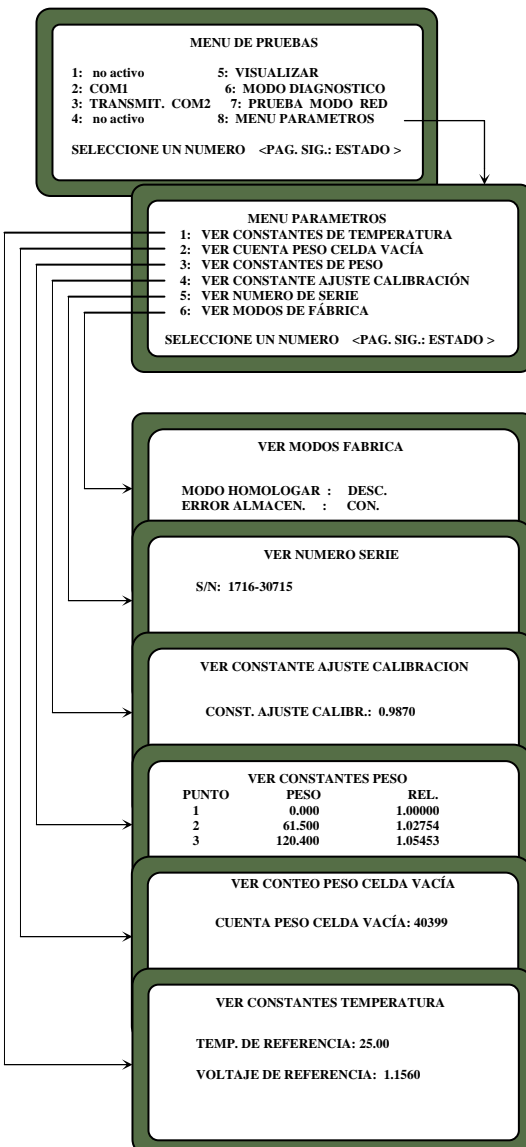

## **VIENDO / IMPRIMIENDO PARÁMETROS (TECLA 8)**

El MENÚ PARÁMETROS (tecla 8) opera de manera similar al MENÚ SERVICIO bajo el MENÚ DE CONFIGURACIÓN. La diferencia principal es la inhabilidad para editar valores en estas pantallas. Sin embargo, la pantalla VER MODO DE FABRICA es útil para ver el número de errores actuales almacenados en la memoria.

## **Para ver el MENÚ PARÁMETROS:**

**1. Seleccione el MENÚ PARÁMETROS oprimiendo la tecla 8 del MENÚ PRUEBAS (Ver Figura 54).** 

Este menú permite al operador ver los parámetros de la unidad.

**2. Para imprimir los valores mostrados en la pantalla, seleccione cualquier menú y oprima le tecla IMPRIMIR.** 

Se hará una impresión de todas las pantallas (Ver Figura 55). La partida 6 también imprime todos los errores almacenados.

**14. Cuando termine de ver cualquier pantalla, oprima la tecla PÁGINA PREVIA para regresar al MENÚ PRUEBAS.** 

## **Figura 55. Impresión de Valores de Parámetros**

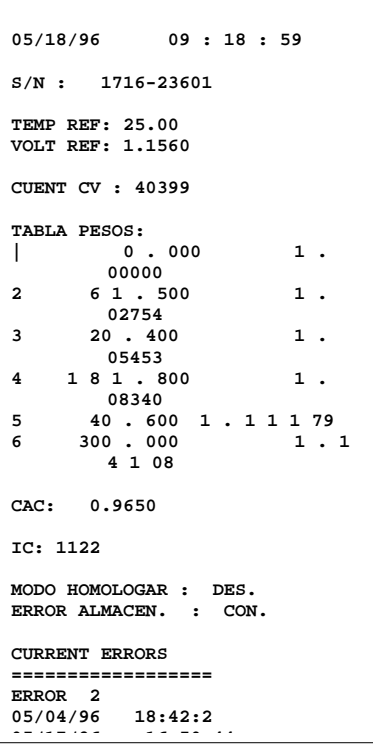

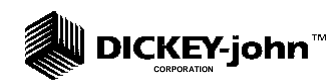

# **CAPÍTULO 9 - MANTENIMIENTO POR EL OPERADOR**

**RUTINAS BÁSICAS DE TAREAS DE MANTENIMIENTO** 

## **LIMPIEZA DE CELDA - DIARIAMENTE**

- **1. Del MENÚ PRINCIPAL oprima la tecla 5 para desplegar el MENÚ PRUEBAS. Ahora, oprima la tecla 6 para desplegar el menú DIAGNÓSTICO.**
- **4. Cuando el menú DIAGNÓSTICO es desplegado, oprima la tecla CARGA.**

Las puertas de la tolva se abren y permanecen abiertas hasta que se oprime DESCARGA.

- **5. Use el cepillo suministrado en el juego de accesorios para limpiar dentro de la celda de grano.**
- **6. Deslice el GAC 2100 al frente de la mesa de trabajo y remueva la bandeja de grano. Alcance con cuidado la parte interior limpiando el resorte del brazo enresador.**

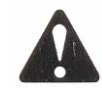

*Precaución, antes de realizar el paso 5, asegúrese de que ni los dedos ni otros objetos extraños estén en el área de la celda.* 

## **7. Oprima la tecla DESCARGA**

Note que la celda gira 180° para tirar el residuo del procedimiento de limpieza de celda. Las puertas de la tolva se cierran y oprimiendo dos veces la tecla PÁGINA PREVIA se regresa la pantalla al MENÚ PRINCIPAL.

## **REEMPLAZO DE FUSIBLES**

- **1. Desconecte el cable de línea de la parte posterior de la unidad. Usando un pequeño destornillador plano o herramienta similar, remueva la tapa y el ensamble del bloque de fusibles.**
- **8. Reemplace el fusible abierto con un fusible de 1 Amp de corte lento (Tamaño del fusible = 5 mm (0.197") dia. x 20 mm (0.787") de longitud).**
- **9. Reinstale el ensamble de bloque de fusibles y la cubierta.**

**Figura 56. Ensamble de Bloque de Fusibles** 

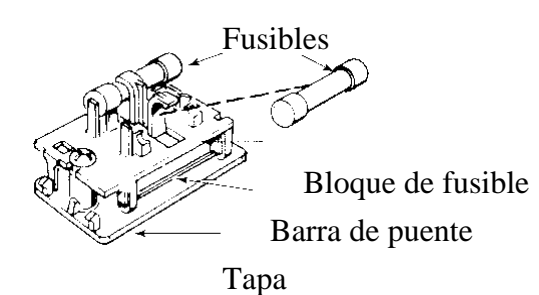

# **DICKEY-john** m

## **CÓDIGOS DE ERROR**

El GAC 2100 contiene un microprocesador que controla las mediciones de muestra (delete) del grano y las auto pruebas, para determinar la integridad de la electrónica interna. Si cualquier límite es excedido u ocurre algún mal funcionamiento, se despliega un código de error.

La siguiente es una lista de códigos de error con sus significados. NOTA. Las letras negritas abajo mostradas describen las acciones correctivas a tomar para eliminar la condición de error.

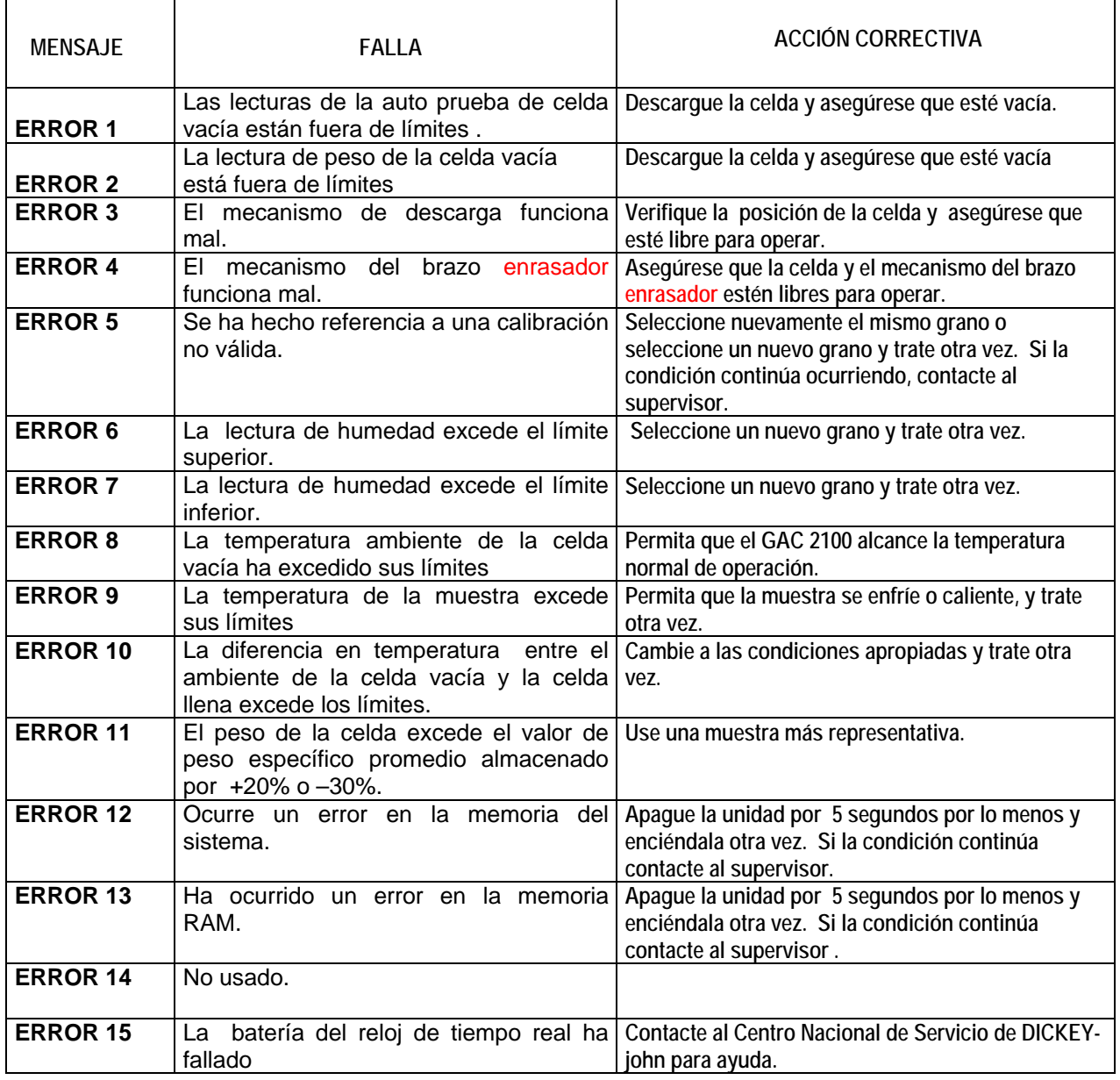

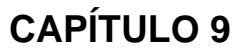

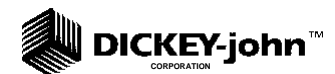

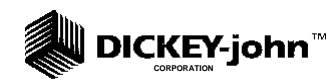

# **APÉNDICE A - PUERTOS DE COMUNICACIÓN**

## **AJUSTE DE PUERTOS**

**Opciones del Puerto COM 1 (Ver Tabla 2)** 

El puerto COM1 es un puerto serial conforme al estándar EIA/TIA RS-232 y configurado como Equipo de Comunicación de Datos (DCE). La salida de datos es a niveles RS-232-E y la paridad con Formato ajustable, Ajuste de Datos y Control.

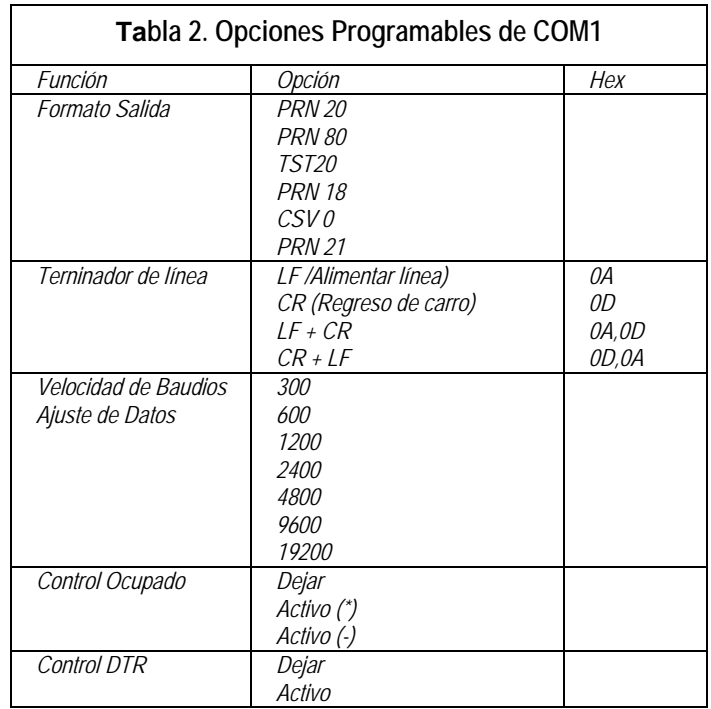

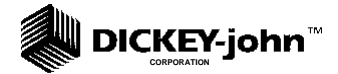

**Detalles de Asignación de Pin de COM1 (Ver Tabla 3):** 

**El COM 1 está configurado como Equipo de Comunicación de Datos (DCE).** 

**Tierra de protección (pin 1)** – Conectado eléctricamente al chasis

**Datos Recibidos (pin 3)** - Datos transmitidos desde el GAC2100.

**Grupo de Datos listo (pin 6)** – Encendido (voltaje positivo) siempre que el GAC 2100 este energizado.

**Tierra de Señal (pin 7)** – Referencia común para todas las otras señales de COM1.

**Detector de Señal de Línea Recibida (pin 8)** – Encendida (voltaje positivo) siempre que el GAC 2100 esté con alimentación

**Ocupado (pin 11)** - Es la compuerta de transmisión de datos del GAC2100. La CONDICIÓN DE CONTROL puede ser configurada como (ACTIVO) (+), ACTIVO (-) o DEJAR. Cuando la línea está inactiva, hasta 2048 caracteres son tratados. Si no está conectado, configure esta línea como DEJAR.

**Terminal de Datos lista (pin 20) -** Indica que el dispositivo conectado no está disponible . La pantalla de CONFIGURACIÓN DE CONDICIÓN DE CONTROL configura esta línea como ACTIVAR O DEJAR . Si es configurada como ACTIVAR, una condición de APAGADO (voltaje cero o negativo) inhibe la transmisión de datos del GAC2100. Los resultados son desplegados pero no tratados para salida en COM1. Si no está conectado, esta línea deberá ser configurada como DEJAR.

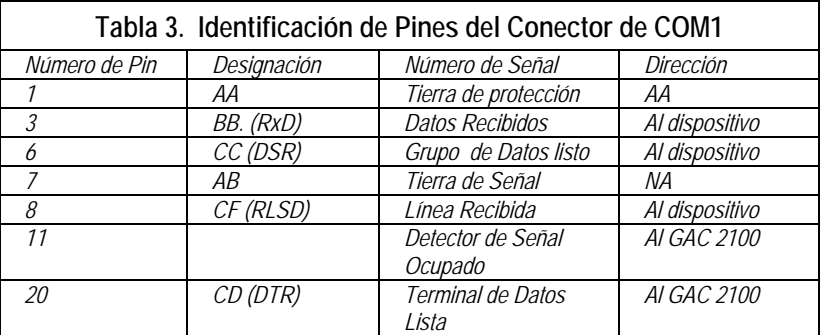

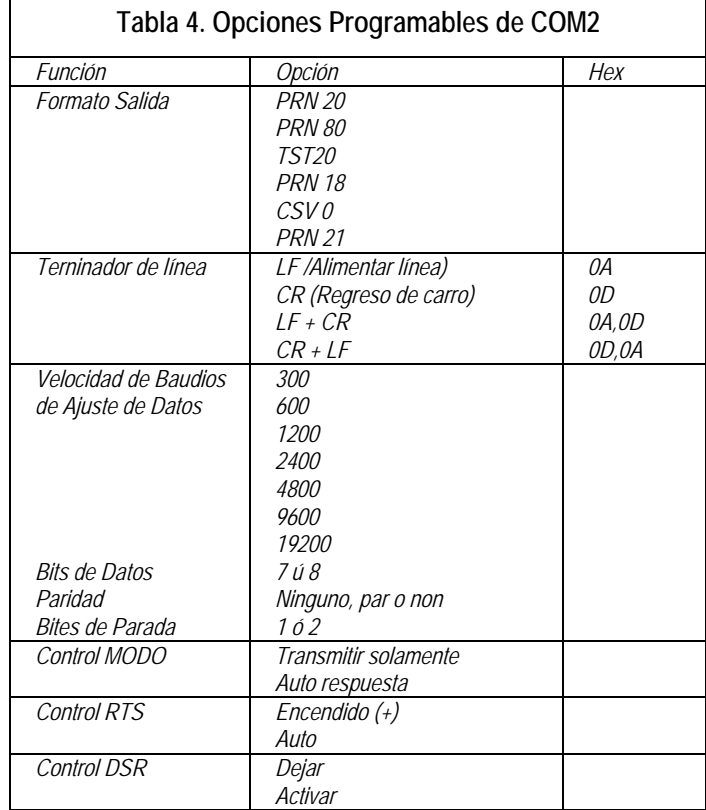

## **Opciones del Puerto COM2 (Ver Tabla 4)**

**Detalles de Asignación de Pin de COM2 (Ver Tabla 5):** 

**El COM 2 está configurado como Equipo Terminal de Datos (DTE).** 

**Tierra de protección (pin 1)** – Conectado eléctricamente al chasis.

**Datos Transmitidos (pin 2)** - Datos transmitidos desde este pin.

**Datos recibidos (pin 3)** - Datos recibidos en este pin.

**Solicitud para enviar (pin 4)** – Configurado Encendido (voltaje positivo) siempre que la unidad este alimentación o para ser Encendido (voltaje positivo) sólo cuando hay datos en el COM2 preparados para ser transmitidos. Use la pantalla CONFIGURACIÓN DE CONDICIÓN DE CONTROL para configurar esta línea.

**Borrar para Enviar (pin 5) -** Es la compuerta de transmisión de datos desde el GAC2100. Esta línea debe estar ENCENDIDA (voltaje positivo) para obtener datos en COM2. Si una señal apropiada no está disponible desde el dispositivo conectado, conecte este pin directamente a Solicitud
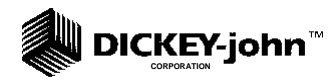

para enviar (pin 4). Cuando la línea está inactiva, hasta 2048 caracteres son preparados.

**Grupo de Datos listo (pin 6)** – Notifica al GAC2100 que el dispositivo conectado no está disponible . La pantalla de CONFIGURACIÓN DE CONDICIÓN DE CONTROL configura esta línea como ACTIVAR O DEJAR . Si es configurada como ACTIVAR, una condición de APAGADO (voltaje cero o negativo) inhibe la transmisión de datos del GAC2100. Los resultados son desplegados pero no tratados para salida en COM1. Si no está conectado, esta línea deberá ser configurada como DEJAR.

**Tierra de Señal (pin 7)** – Referencia común para todas las otras señales de COM2.

**Detector de Señal de Línea Recibida (pin 8)** – Actualmente no se usa. **Terminal de Datos lista (pin 20) -** Encendida (voltaje positivo) siempre que el GAC 2100 esté energizado.

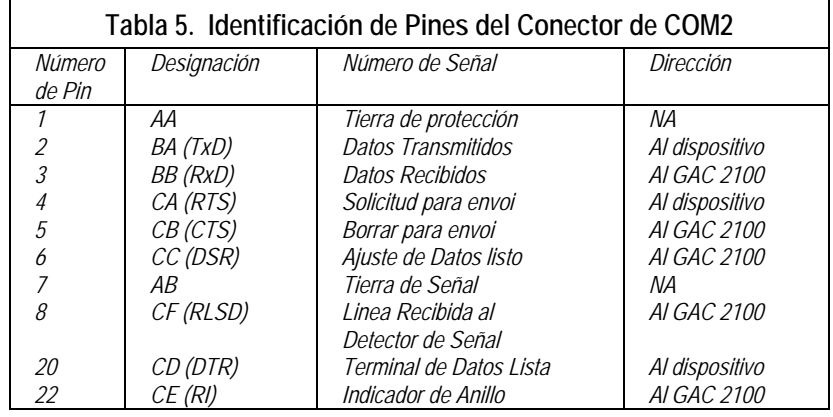

**Indicador de anillo (pin 22**) - Actualmente no se usa.

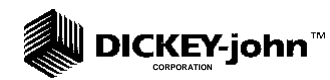

## **APÉNDICE B - UNIDAD CON SENSOR AUTOMÁTICO DE TOLVA.**

**USANDO LA FUNCIÓN AUTOMÁTICA CON COMPUTADORA** 

El modelo GAC 2100a de Computadora de Análisis de Grano (delete) utiliza un sensor elevado (delete) de tolva (Ver Figura 75) para automáticamente detectar cuando una cantidad adecuada de grano está presente para prueba de humedad. Cuando la tolva está llena, una señal del sensor instruye a una computadora ubicada remotamente a proceder con la medición. La característica automática es útil solamente cuando el GAC 2100 a está en interfase con una computadora vía conexión directa o a través de módems.

El sensor de llenado de tolva es una extensión elevada sobre la superficie de la tolva estándar con un sensor de haz de luz a través del centro para detectar la presencia de grano. Cuando la tolva se llena, el haz de luz es interrumpido y manda la señal a la computadora de que la medición de humedad está lista para realizarse.

Las instrucciones completas de operación para la característica automática se describen en un manual separado de Software de Comunicación.

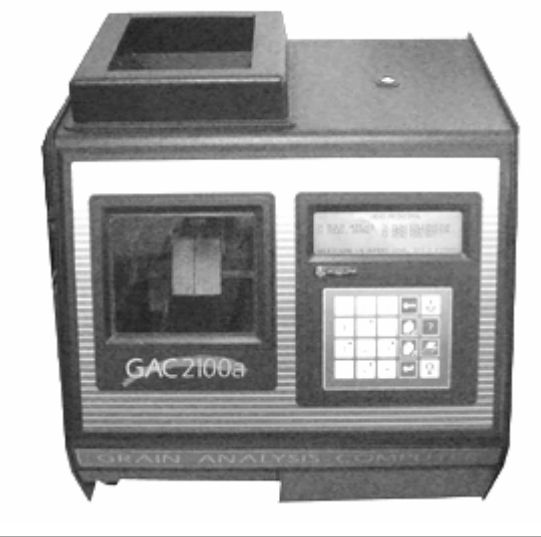

### **Figura 57. Unidad GAC 2100a con Sensor Automático de Tolva**

#### **DICKEY-john™ CORPORATION**

# $41.3$  cm<br>(16.25 in. GAC 2100a **GRAIN ANALYSIS COMPUTER** 40.6 cm (16.00 in.) 38.7 cm (15.25 in.) **Vista Frontal Vista Lateral**  O.

### **Figura 58. Diagrama con Dimensiones de la Unidad GAC 2100a**

**Vista Superior** 

### **ESPECIFICACIONES DEL GAC 2100a**

- **Límites de voltaje y frecuencia de alimentación:**  100 Vca a 240 Vca 50/60 Hz a 1 Amp máx.
- **Rango de Temperatura de Operación:**

 2°C (35.6°F) a 45°C (113°F). Si el rango de temperatura de la unidad es excedido, un mensaje de ERROR es desplegado.

• **Rango de Temperatura de Grano:** 

 0°C (32°F) a 45°C (113°F). Si el rango de la temperatura del grano es excedido, un mensaje de error es desplegado.

• **Límite de diferencia entre la temperatura del Grano y de la Unidad:** 

 El diferencial de temperatura máximo permitido entre la celda vacía y el grano bajo prueba es de 20°C (36°F). Si es excedido, un mensaje de error es desplegado.

• **Clases / tipos de grano o Semilla: Ver el último Boletín de Calibración.** 

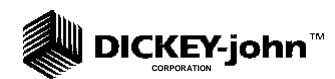

• **Peso: 12.2 Kg (27 lbs) - Peso de embarque:** 15.4 Kg (34 lbs)

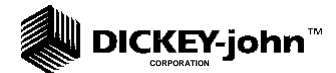

# **GARANTÍA DE DICKEY-john®**

**DICKEY-john garantiza al comprador original que va a usar este producto que, en caso de que cualquier pieza del mismo resulte defectuosa en el material o en la fabricación dentro de un año de la fecha de instalación original y se devuelva a DICKEY-john dentro de 30 días después de descubrir dicho defecto, DICKEY-john (a nuestra opción) reemplazará o reparará dicha pieza. Esta garantía no se aplica al daño que resulte del uso incorrecto, negligencia, accidente o instalación o mantenimiento no apropiados. Dicha pieza no se considerará defectuosa si cumple sustancialmente con las especificaciones de rendimiento. LA GARANTÍA ANTERIOR ES EXCLUSIVA Y EN LUGAR DE OTRAS GARANTÍAS DE COMERCIABILIDAD, ADAPTABILIDAD A LOS FINES PERTINENTES Y DE CUALQUIER OTRO TIPO, YA SEA EXPRESO O IMPLICADO- DICKEY-john no asume ni autoriza a nadie para que asuma en su lugar cualquier otra obligación o responsabilidad con relación a dicha pieza y no se hará responsable por los daños resultantes. El comprador acepta estos términos y limitaciones de garantía a menos que se devuelva el producto dentro de quince días para obtener un reembolso completo del precio de compra.** 

**Para el Departamento de Servicio de Dickey-john, Llame al 1-800-637-3302 en los Estados Unidos o Canadá** 

### **DICKEY-john®**

COMPUTADOR DE ANÁLISIS DE CONVENTING DE CONVENTING COMPUTADOR DE TOLVA /72 **P.O. BOX 10, 5200 DICKEY-john Road, Auburn, IL. 62615 Telephone: (217) 438-3371, Fax: (217) 438-6012 Website: www.dickey-john.com** 

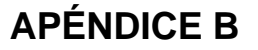

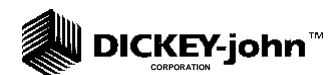